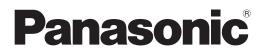

# **Operating Instructions**

**Content Management Software Ver. 4.0** 

## LCD display Compatible Version

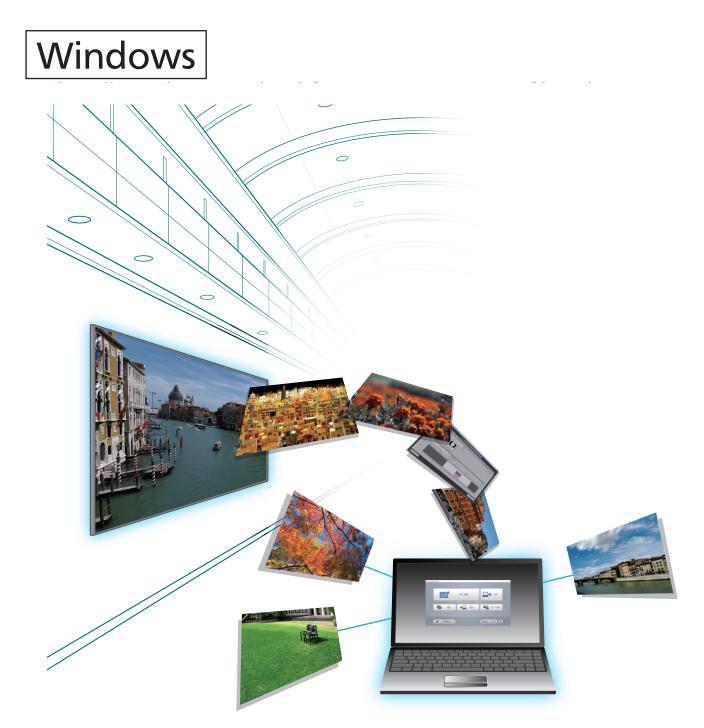

Thank you for purchasing this Panasonic product.

Before using this software, please read the instructions carefully.

## **Contents**

| Preparation                                                                                                    | 3                                                                                                    |
|----------------------------------------------------------------------------------------------------|----------------------------------------------------------------------------------------------------|
| Security                                                                                                    | 3                                                                                                    |
| Notation in this manual                                                                                                    |                                                                                                    |
| Function of the Content Management Software                                                                                                    | 5                                                                                                    |
| About the number of devices that can be                                                                                                    | _                                                                                                    |
| registered to Content Management Software                                                                                                    | 5                                                                                                    |
| Definition of the Content Management<br>Software terms                                                                                                    | 5                                                                                                    |
| File that can be used with the schedule                                                                                                    |                                                                                                    |
|                                                                                                    | _                                                                                                    |
| Getting Started                                                                                                    | 7                                                                                                    |
| Confirm the computer in use.                                                                                                    | 7                                                                                                    |
| Required system configuration                                                                                                    |                                                                                                    |
| Computer environment required for connection                                                                                                    | 7                                                                                                    |
| Installing/uninstalling the software                                                                                                    |                                                                                                    |
| Installation procedure                                                                                                    |                                                                                                    |
| Uninstallation procedure                                                                                                    | 10                                                                                                    |
| Basic flow of the operation                                                                                                    | 11                                                                                                    |
| Starting up the Content Management Software.                                                                                                    | 11                                                                                                    |
| Registering the content                                                                                                    |                                                                                                    |
| Creating the timetable                                                                                                    |                                                                                                    |
| Setting the calendar                                                                                                    |                                                                                                    |
| Setting the schedule                                                                                                    |                                                                                                    |
| Outputting the schedule                                                                                                    |                                                                                                    |
| Shutting down the Content Management Software                                                                                                    |                                                                                                    |
|                                                                                                    |                                                                                                    |
| Operation method                                                                                                    | 20                                                                                                    |
| Operation method<br>Various screens                                                                                                    |                                                                                                    |
|                                                                                                    | 20                                                                                                    |
| Various screens                                                                                                    | <b>20</b><br>20                                                                                                    |
| Various screens<br>Top menu screen<br>[Timetable] screen<br>[Settings] tab screen                                                                                                    | <b>20</b><br>20<br>21<br>22                                                                                                    |
| Various screens<br>Top menu screen<br>[Timetable] screen<br>[Settings] tab screen<br>[Content edit] screen                                                                                                    | 20<br>21<br>22<br>22<br>23                                                                                                    |
| Various screens<br>Top menu screen<br>[Timetable] screen<br>[Settings] tab screen<br>[Content edit] screen<br>[Calendar] screen                                                                                                    | 20<br>21<br>22<br>23<br>24                                                                                                    |
| Various screens<br>Top menu screen<br>[Timetable] screen<br>[Settings] tab screen<br>[Content edit] screen<br>[Calendar] screen<br>[Output] screen                                                                                                    | 20<br>21<br>22<br>23<br>23<br>24<br>24                                                                                                    |
| Various screens<br>Top menu screen<br>[Timetable] screen<br>[Settings] tab screen<br>[Content edit] screen<br>[Calendar] screen<br>[Output] screen<br>Monitoring control mode screen                                                                                                    | 20<br>21<br>22<br>23<br>24<br>24<br>25                                                                                                    |
| Various screens<br>Top menu screen<br>[Timetable] screen<br>[Settings] tab screen<br>[Content edit] screen<br>[Calendar] screen<br>[Output] screen<br>Monitoring control mode screen<br><b>Registering the content</b>                                                                                                    | 20<br>21<br>22<br>23<br>24<br>24<br>24<br>25<br>27                                                                                                    |
| Various screens<br>Top menu screen<br>[Timetable] screen<br>[Settings] tab screen<br>[Content edit] screen<br>[Calendar] screen<br>[Output] screen<br>Monitoring control mode screen<br>Registering the content<br>Registering still image/movie/music content                                                                                                    | 20<br>21<br>22<br>23<br>24<br>24<br>24<br>24<br>25<br>27                                                                                                    |
| Various screens<br>Top menu screen<br>[Timetable] screen<br>[Settings] tab screen<br>[Content edit] screen<br>[Calendar] screen<br>[Output] screen<br>Monitoring control mode screen<br>Monitoring the content<br>Registering the content<br>Registering still image/movie/music content                                                                                                    | 20<br>21<br>22<br>23<br>24<br>24<br>24<br>25<br>27<br>27<br>28                                                                                                 |
| Various screens<br>Top menu screen<br>[Timetable] screen<br>[Settings] tab screen<br>[Content edit] screen<br>[Calendar] screen<br>[Output] screen<br>Monitoring control mode screen<br>Monitoring the content<br>Registering the content<br>Registering power supply content<br>Editing the content                                                                                                    | 20<br>21<br>22<br>23<br>24<br>24<br>25<br>27<br>27<br>28<br>29                                                                                                 |
| Various screens<br>Top menu screen<br>[Timetable] screen<br>[Settings] tab screen<br>[Content edit] screen<br>[Calendar] screen<br>[Output] screen<br>Monitoring control mode screen<br>Monitoring the content<br>Registering the content<br>Registering still image/movie/music content                                                                                                    | 20<br>21<br>22<br>23<br>24<br>24<br>24<br>25<br>27<br>27<br>27<br>27<br>28<br>29<br>30                                                                         |
| Various screens<br>Top menu screen<br>[Timetable] screen<br>[Settings] tab screen<br>[Content edit] screen<br>[Calendar] screen<br>[Output] screen<br>Monitoring control mode screen<br>Monitoring the content<br>Registering the content<br>Registering still image/movie/music content<br>Registering power supply content<br>Editing the content<br>Playing back the content                                                                                                    | 20<br>21<br>22<br>23<br>24<br>24<br>24<br>25<br>27<br>27<br>28<br>29<br>30<br>30                                                                               |
| Various screens<br>Top menu screen<br>[Timetable] screen<br>[Settings] tab screen<br>[Content edit] screen<br>[Calendar] screen<br>[Output] screen<br>Monitoring control mode screen<br>Monitoring control mode screen<br>Registering the content<br>Registering still image/movie/music content<br>Registering power supply content<br>Editing the content<br>Playing back the content<br>Deleting the content                                                                                                    | 20<br>21<br>22<br>23<br>24<br>24<br>24<br>25<br>27<br>27<br>28<br>29<br>30<br>31                                                                               |
| Various screens<br>Top menu screen<br>[Timetable] screen<br>[Settings] tab screen<br>[Content edit] screen<br>[Calendar] screen<br>[Output] screen<br>Monitoring control mode screen<br>Monitoring control mode screen<br>Registering the content<br>Registering still image/movie/music content<br>Registering still image/movie/music content<br>Registering power supply content<br>Editing the content<br>Playing back the content<br>Deleting the content<br>Creating the playlist<br>Editing the playlist<br>Editing the content registered in the playlist                                                                                                    | 20<br>21<br>22<br>23<br>24<br>24<br>25<br>27<br>27<br>27<br>27<br>27<br>28<br>29<br>30<br>30<br>31<br>33<br>34                                                 |
| Various screens<br>Top menu screen<br>[Timetable] screen<br>[Settings] tab screen<br>[Content edit] screen<br>[Calendar] screen<br>[Output] screen<br>Monitoring control mode screen<br>Monitoring control mode screen<br>Registering the content<br>Registering still image/movie/music content<br>Registering still image/movie/music content<br>Registering power supply content<br>Editing the content<br>Playing back the content.<br>Deleting the content.<br>Creating the playlist<br>Editing the playlist<br>Editing the playlist<br>Changing the settings of the content registered                                                                                                    | 20<br>21<br>22<br>23<br>24<br>24<br>24<br>25<br>27<br>27<br>27<br>27<br>28<br>29<br>30<br>30<br>31<br>33<br>34                                                 |
| Various screens<br>Top menu screen<br>[Timetable] screen<br>[Settings] tab screen<br>[Content edit] screen<br>[Calendar] screen<br>[Output] screen<br>Monitoring control mode screen<br>Monitoring control mode screen<br>Registering the content<br>Registering still image/movie/music content<br>Registering still image/movie/music content<br>Registering power supply content<br>Editing the content<br>Playing back the content<br>Deleting the content<br>Creating the playlist<br>Editing the playlist<br>Editing the content registered in the playlist<br>Changing the settings of the content registered<br>in the playlist                                                                                                    | 20<br>21<br>22<br>23<br>24<br>24<br>25<br>27<br>27<br>28<br>29<br>30<br>31<br>33<br>34<br>35                                                                   |
| Various screens<br>Top menu screen<br>[Timetable] screen<br>[Settings] tab screen<br>[Content edit] screen<br>[Calendar] screen<br>[Output] screen<br>Monitoring control mode screen<br>Monitoring control mode screen<br>Registering the content<br>Registering still image/movie/music content<br>Registering power supply content<br>Editing the content<br>Playing back the content<br>Deleting the content<br>Creating the playlist<br>Editing the playlist<br>Editing the playlist<br>Deleting the settings of the content registered<br>in the playlist<br>Duplicating the playlist                                                                                                    | 20<br>21<br>22<br>23<br>24<br>24<br>24<br>25<br>27<br>28<br>29<br>30<br>31<br>33<br>34<br>35<br>36                                                             |
| Various screens<br>Top menu screen<br>[Timetable] screen<br>[Settings] tab screen<br>[Content edit] screen<br>[Calendar] screen<br>[Output] screen<br>Monitoring control mode screen<br>Monitoring control mode screen<br>Registering the content<br>Registering still image/movie/music content<br>Registering power supply content.<br>Editing the content<br>Playing back the content<br>Deleting the content<br>Creating the playlist<br>Editing the playlist<br>Deleting the content registered in the playlist<br>Changing the settings of the content registered<br>in the playlist.<br>Duplicating the playlist<br>Creating extended feature content                                                                                            | 20<br>21<br>22<br>23<br>24<br>24<br>25<br>27<br>27<br>28<br>29<br>30<br>31<br>33<br>34<br>35<br>36<br>37                                                       |
| Various screens         Top menu screen         [Timetable] screen         [Settings] tab screen         [Content edit] screen         [Calendar] screen         [Output] screen         Monitoring control mode screen         Registering the content         Registering still image/movie/music content         Registering power supply content         Editing the content         Playing back the content         Deleting the playlist         Editing the playlist         Editing the content registered in the playlist         Creating the settings of the content registered in the playlist         Duplicating the playlist         Duplicating the playlist         Creating extended feature content                                 | 20<br>21<br>22<br>23<br>24<br>24<br>25<br>27<br>27<br>27<br>27<br>27<br>27<br>27<br>27<br>23<br>30<br>30<br>30<br>31<br>33<br>34<br>35<br>36<br>37<br>41       |
| Various screens         Top menu screen         [Timetable] screen         [Settings] tab screen         [Content edit] screen         [Calendar] screen         [Output] screen         [Output] screen         Monitoring control mode screen         Registering the content         Registering still image/movie/music content         Registering power supply content         Editing the content         Playing back the content         Deleting the content         Creating the playlist         Editing the content registered in the playlist         Changing the settings of the content registered in the playlist         Duplicating the playlist         Creating extended feature content         Editing extended feature content | 20<br>21<br>22<br>23<br>24<br>24<br>25<br>27<br>27<br>27<br>27<br>27<br>27<br>27<br>27<br>23<br>30<br>30<br>30<br>31<br>33<br>34<br>35<br>36<br>37<br>41<br>42 |
| Various screens         Top menu screen         [Timetable] screen         [Settings] tab screen         [Content edit] screen         [Calendar] screen         [Output] screen         Monitoring control mode screen         Registering the content         Registering still image/movie/music content         Registering power supply content         Editing the content         Playing back the content         Deleting the playlist         Editing the playlist         Editing the content registered in the playlist         Creating the settings of the content registered in the playlist         Duplicating the playlist         Duplicating the playlist         Creating extended feature content                                 | 20<br>21<br>22<br>23<br>24<br>24<br>25<br>27<br>28<br>29<br>30<br>31<br>33<br>34<br>33<br>34<br>35<br>36<br>37<br>41<br>42                                     |

| File that can be used with the schedule                       | 73       |
|---------------------------------------------------------------|----------|
| About the Android Content Managemer<br>Software               | nt<br>73 |
| Confirming the software information                           | 72       |
| Checking the delivery schedule for the device                 |          |
| Controlling a device                                          |          |
| Monitoring the device status                                  |          |
| Deleting the output device information                        |          |
| Changing the output device information                        |          |
| Grouping a list of output devices                             |          |
| Registering the output device information                     |          |
| information                                                   |          |
| Registering and changing the output device                    |          |
| Reading the transfer data                                     |          |
| Outputting the transfer data                                  |          |
| Transferring the data to another computer                     |          |
| Reading created data                                          |          |
| Reading the schedule                                          |          |
| Confirming the content by selecting the schedule              | 50       |
| Confirming the content by selecting the date                  | 59       |
| schedule                                                      |          |
| Confirming the content of the created                         |          |
| Outputting the created schedule                               |          |
| Enlarged display of the timetable                             |          |
| [Repeating day setting]                                       |          |
| Making multiple selections for setting the timetable          |          |
| Setting the timetable to the calendar                         | 52       |
| Setting the calendar                                          |          |
| Deleting the schedule                                         |          |
| Duplicating the schedule                                      |          |
| Changing the schedule name                                    |          |
| Creating the new schedule                                     |          |
| Editing the schedule                                          |          |
| Adjusting the time of content registered to a timetable       | 48       |
| in the timetable                                              | 48       |
| Changing the setting of the content registered                | +/       |
| Deleting the timetable                                        |          |
| Deleting the power supply content registered in the timetable | 16       |
| timetable                                                     | 45       |
| Deleting the music content registered in the                  |          |

| File that can be used with the schedule                  | 73 |
|----------------------------------------------------------|----|
| Preparation                                              | 74 |
| Starting up the Android Content Management Software      | 74 |
| Various screens                                          | 75 |
| Setting screen                                           | 75 |
| Shutting down the Android Content<br>Management Software | 75 |
| FAQ                                                      | 76 |
|                                                          |    |

77

Trademark

## **Preparation**

## **Security**

When using this software, take safety measures against the following incidents.

- · Personal information being leaked via this software
- Unauthorized operation of this software by a malicious third party
- Interfering or stopping of this software by a malicious third party

Take sufficient security measures.

- Make your password difficult to guess as much as possible.
- Change your password periodically.
- Panasonic Connect Co., Ltd. or its affiliate companies will never ask for your password directly. Do not divulge
  your password in case you receive such inquiries.
- The connecting network must be secured by a firewall, etc.
- Set a password for the used computer and restrict the users who can log in.

## Security when using the wireless LAN product

The advantage of a wireless LAN is that information can be exchanged between a computer or other such equipment and a wireless access point using radio waves, instead of using a LAN cable, as long as you are within range for radio transmissions.

On the other hand, because the radio waves can travel through obstacles (such as walls) and are available everywhere within a given range, problems of the type listed below may occur if security settings are insufficient.

- Transmitted data may be intercepted.
  - A malicious third-part may intentionally intercept radio waves and monitor the following transmitted data.
  - Personal information such as your ID, password, or credit card number
  - Content of an Email
- Illegally accessed

A malicious third party may access your personal or corporate network without authorization and engage in the following types of behavior.

- Retrieve personal and/or secret information (information leak)
- Spread false information by impersonating a particular person (spoofing)
- Overwrite intercepted communications and issue false data (tampering)

- Spread harmful software such as a computer virus and crash your data and/or system (system crash) Since most wireless LAN adaptors or access points are equipped with security features to take care of these problems, you can reduce the possibility of these problems occurring when using this product by making the appropriate security settings for the wireless LAN device.

Some wireless LAN devices may not be set for security immediately after purchase. To decrease the possibility of occurrence of security problem, be sure to make all security-related settings according to the instructions given in the Operating Instructions supplied with them before using any wireless LAN device.

Depending on the specifications of the wireless LAN, a malicious third party may be able to break security settings by special means.

Panasonic Connect Co., Ltd. asks customers to thoroughly understand the risk of using this product without making security settings, and recommends that the customers make security settings at their own discretion and responsibility.

## Notation in this manual

## Description in this manual

• Description in this manual is assumed that a desktop computer is used and operated with a mouse. The actual size or indication of the screen may differ from that of this manual depending on the OS or the computer used.

## Reference pages

• Reference pages in this manual are indicated as (+ page 00).

## Terms

• The part that is described as "device" in this manual and the software refers to an LCD display supported by Content Management Software.

For details on the LCD displays supported by Content Management Software, check the following website. https://panasonic.net/cns/prodisplays/download/software/

## Function of the Content Management Software

Content Management Software is application software for creating the setting file on a computer which is required for scheduled playback with "USB Media Player" installed on the device.

The functions of the Content Management Software are as follows.

## ■Registering the content (⇒ page 12)

Register the content (still image/movie/music file) to the Content Management Software.

## ■Editing the timetable (→ page 14)

Set the content details, playback time, and playback order to be played back in one day.

## ■ Setting the calendar (⇒ page 16)

Set the created timetable to a specified day in the calendar.

## ■Outputting the schedule (⇒ page 18)

Output the set schedule to the device via an USB memory or the LAN.

#### Note

- To perform scheduled playback, you need to set [USB Media Player Function] and [Scheduled Playback Function] to [Enable] in the settings on the device in advance. For details, refer to the operating instructions for the device.
- Before operating the scheduled playback function, set the date and time on the device. If the date and time are not set, the scheduled playback function will continue displaying "Schedule waiting" and not operate.
- Before operating the synchronous playback mode, you need to set the "synchronize between displays" function and set the date and time. For details, refer to the operating instructions for the device.
- When the playback mode setting of the device is "synchronous playback" or when an LCD display with the Android OS installed, content playback will begin from the next scheduled start time after output to the device completes. If the current time is before the start time of the schedule, playback will start from the first scheduled content. If the current time is later than the start time of the schedule, the device will enter the wait state with a black screen without playing this content, and the content will begin playing from the next scheduled start time.
- If the external input specified in "External input content" did not support by the device to which the content was delivered, a black screen is displayed during scheduled playback.
- On an LCD display with the Android OS installed, run the "Content Management Software" application from the Home screen of the device. If the application is not running, schedule playback, output, and other operations cannot be performed.
- An LCD display with the Android OS installed does not support external input content and extended feature content.

### About the number of devices that can be registered to Content Management Software

To directly output a set schedule to specified devices via the LAN, you need to register the network information of the output devices in advance. ( page 65)

Up to 99 devices can be registered.

## Definition of the Content Management Software terms

Definitions of main terms used in this manual are as follows.

| Term                                                                                                    | Description                                                                                                    |  |  |
|----------------------------------------------------------------------------------------------------|----------------------------------------------------------------------------------------------------|--|--|
| Schedule                                                                                                    | This is the inclusive term summarizing the set of data necessary to perform scheduled playback on a device.<br>This includes content such as still image and movie, the calendar including the setting for each day, and the timetable defining what to play back within the day. |  |  |
| Content Contents of still image/movie/music are registered in the Content Management Software. There are the four playback content of still image/movie/external input/music and the two device control content of power supply/ extended feature.<br>Contents of still image/movie/music are registered in the Content Management Software using still image movie/music files. The device control content of brightness scene are not supported. |                                                                                                    |  |  |
| Image content Indicates the inclusive term of three playback contents of still image/movie/external input.                                                                                                    |                                                                                                    |  |  |
| External input content                                                                                                    | Indicates the signal input to a device to be registered in Content Management Software as a single material.                                                                                                    |  |  |
| Extended feature content                                                                                                    | Indicates the material to configure the device screen and the playlist.                                                                                                    |  |  |
| Power supply content                                                                                                    | Indicates the material to perform power on/off operation of the device.                                                                                                    |  |  |
| Playlist                                                                                                    | Indicates the multiple contents of still image/movie/external input content registered in the Content Management Software as a single material.                                                                                                    |  |  |
| Timetable                                                                                                    | Indicates the settings of playback contents, playback time, playback order, etc. in a day.                                                                                                    |  |  |

## File that can be used with the schedule

| Following still image/movie/music files can | be used. |
|---------------------------------------------|----------|
|---------------------------------------------|----------|

|       | Extension | Format         | Restriction                                                                                                    |
|-------|-----------|----------------|----------------------------------------------------------------------------------------------------|
| Still | jpg/jpeg  | JPEG           | Number of pixels: Maximum 4 096 x 4 096 (only baseline supported)<br>YUV format: Only YUV444, YUV422, and YUV440 supported<br>Color mode: Only RGB supported                                                       |
| image | bmp       | Windows Bitmap | Number of pixels: Maximum 2 000 x 2 000<br>(1-bit, 4-bit, 8-bit, 16-bit, 24-bit, and 32-bit supported)<br>Following formats are not supported.<br>Run-length encoding, Bit fields, Top to bottom, Transparent data |

|       |           |                                          | dec Restrict                                         |                                                                                        | Codec                                                     |  | iction <sup>*1</sup> |
|-------|-----------|------------------------------------------|------------------------------------------------------|----------------------------------------------------------------------------------------|-----------------------------------------------------------|--|----------------------|
|       | Extension | Video                                    | Audio                                                | Video                                                                                  | Audio                                                     |  |                      |
|       | mov       | H.264/MPEG-4 AVC                         | AAC<br>Linear PCM                                    |                                                                                        |                                                           |  |                      |
| Movie | avi       | H.264/MPEG-4 AVC<br>MPEG-4               | MPEG-1/2 Audio Layer-3<br>(MP3)<br>AAC<br>Linear PCM | Resolution:<br>Maximum 1 920 x 1 080 <sup>·2</sup><br>Minimum 240 x 180<br>Frame rate: | 080°2<br>(For Linear PCM,<br>maximum 16 kHz)              |  |                      |
|       | mp4       | H.264/MPEG-4 AVC<br>MPEG-4<br>H.265/HEVC | AAC<br>MPEG-4 AAC-LC                                 | Maximum 30 fps*2<br>Bit rate:<br>Maximum 100 Mbps                                      | Channel:<br>Maximum 2 ch<br>Bit rate:<br>Maximum 384 kbps |  |                      |
|       | wmv       | H.264/MPEG-4 AVC                         | MPEG-1/2 Audio<br>Layer-3 (MP3)                      |                                                                                        |                                                           |  |                      |

\*1 Following movie files are not supported. • Multi-angle video

• Files with the profile of Advanced Simple Profile @ Level 0 or Advanced Simple Profile @ Level 1

2 H.264/MPEG-4 AVC and H.265/HEVC with a maximum resolution of 3 840 x 2 160 and a maximum frame rate of 65 fps can be registered, but playback may not be possible depending on the device. When content is registered, a frame is set for the icon.

|       | Extension | Audio codec                     | Audio format                                         |
|-------|-----------|---------------------------------|------------------------------------------------------|
| Music | mp3       | MPEG-1/2 Audio Layer-3<br>(MP3) | Sample rate: Maximum 48 kHz<br>Channel: Maximum 2 ch |
|       | wma WMA   | WMA                             | Bit rate: Maximum 384 kbps                           |

#### Note

• Some information for still image/movie/music files can be viewed with a computer where relevant files are accessible.

**Operation example** 

For Windows computer

- 1. Right-click a file, and click [Properties].
- 2. Click the [Details] tab.
- A movie/music file cannot be used if its playback time is less that ten seconds or its playback time information cannot be acquired.
- When data is output via a LAN, the maximum number of characters for content file names is 20 characters.
- In the case of file names longer than that, shorten the file names or use an USB memory to output the files. • The maximum file size that can be used is 8 GB.

The following table shows the playback time when a 8 GB movie file is used. However, the following playback time is an estimate and may differ depending on the compression method such as encoding and codec.

| Resolution  | Bit rate       | Estimate of playback time |
|-------------|----------------|---------------------------|
| 1920 x 1080 | Approx. 5 Mbps | Approx. 200 minutes       |
| 1920 x 1080 | Approx. 9 Mbps | Approx. 120 minutes       |

Files protected by DRM (Digital Rights Management) cannot be used.

• Some files listed as compatible formats may still not be able to be used.

• Use USB memory with a high data transfer speed. If the transfer speed is slow, a movie or music recorded in the USB memory may not be played back properly or it may take time to display a still image.

• For the USB memory that can be used with the device, refer to the operating instructions for the device.

- When the content is switched to content with a different resolution or codec, a black image or still image may be displayed for several seconds. We recommend using the same resolution and codec.
- For the files that can be used with the Android Content Management Software, refer to "File that can be used with the schedule" in "About the Android Content Management Software" (+ page 73).

# **Getting Started**

## Confirm the computer in use.

## Required system configuration

To use the Content Management Software, prepare a computer fulfilling following conditions.

- OS (operating system): Supports Japanese version and English version
  - Windows 11 Home 64bit, Windows 11 Pro 64bit
  - Windows 10 Home 32/64 bit, Windows 10 Pro 32/64 bit
- Software library
  - Microsoft .NET Framework 4.5.2 or later
- Web browser
- Microsoft Edge
- Display resolution
  - 1 366 dots x 768 dots or higher
- LAN environment
  - When connecting via wired LAN
  - LAN terminal: 10Base-T/100Base-TX
  - When connecting via the wireless LAN Compliance standard: IEEE802.11b/g/a/n
- USB memory

This is required to directly write a created schedule to an USB memory.

For the USB memory that can be used with your device, refer to the operating instructions for the device.

#### Note

• Note that the operation is not guaranteed when used in any system environment other than above, or when a home-made computer is used.

This does not guarantee the operation with all the computers fulfilling above conditions.

## Computer environment required for connection

Make sure to confirm the following settings before connecting the device to a computer.

## LAN setting

- Computer with a built-in LAN function
- Is the LAN function enabled?
- Computer without a built-in LAN function
- Is the LAN adaptor correctly recognized?
- Is the LAN adaptor enabled?
- Install the driver for the LAN adaptor in advance.

For the installation method of the driver, refer to the operating instructions of the LAN adaptor.

#### Note

• This does not guarantee the operation with all the LAN adaptors and LAN adaptors built-in the computer.

 A wireless LAN can be used when you connect the computer with a wireless LAN compatible router. The computer and device cannot be directly connected via a wireless LAN.
 In the case of an LCD display with the Android OS installed use with a direct wireless LAN compatible.

In the case of an LCD display with the Android OS installed, use with a direct wireless LAN connection is possible.

If the [Use a Proxy Server for your LAN] check box is selected in the settings of the Web browser, clear the check box or set the IP address
of the device as an exception in the proxy advanced settings.

<sup>•</sup> It may not be possible to connect to the device when a security (firewall) software or utility software for LAN adaptor is installed.

## Installing/uninstalling the software

To install the Content Management Software, it is required to install following in advance.

• Microsoft .NET Framework 4.5.2 or later

If it is not installed in the computer to be used, download from the Microsoft webpage.

## Installation procedure

Install the Content Management Software into the computer.

• Before starting the installation to the computer, close all the running software. It may not be possible to install correctly.

## 1 Download the software.

• Download Content Management Software from the following web site. https://panasonic.net/cns/prodisplays/download/software/

## 2 Start the installer of the actual software.

• Extract the file downloaded from the web site. Double-click "setup.msi" inside the folder that is created by extracting.

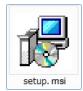

• The install screen is displayed once the installer is booted.

| 🛱 Content Management Software           |                      | -                   |           | ×         |
|-----------------------------------------|----------------------|---------------------|-----------|-----------|
| Welcome to the Content M<br>Wizard      | anagement So         | tware Setup         |           | 5         |
| This software will install Content Mana | gement Software on y | our computer. To co | ntinue, d | ick Next. |
|                                         |                      |                     |           |           |
|                                         |                      |                     |           |           |
|                                         |                      |                     |           |           |
|                                         |                      |                     |           |           |
|                                         |                      |                     |           |           |
|                                         |                      |                     |           |           |
|                                         |                      |                     |           |           |
|                                         | Cancel               | < Back              | Ne        | xt>       |

## 3 Confirm the terms of the license agreement.

• Read all the terms of the license agreement and select "I Agree" if you agree with the terms.

| 🛃 Content Management Software                                                                                                    |                                                               | -                         |                        |
|----------------------------------------------------------------------------------------------------|---------------------------------------------------------------|---------------------------|------------------------|
| License Agreement                                                                                                    |                                                               |                           | 5                      |
| Please take a moment to read the licen<br>Agree″, then ″Next″. Otherwise click ″r                                                                                           | se agreement now. If<br>Cancel´.                              | you accept the term       | s below, click "[      |
| Software Licensing Agro<br>Use of this Software i<br>this Software Licensing<br>Article 1 License<br>Licensee is granted<br>including the informa<br>CD-ROM and in the inst | s governed by<br>g Agreement<br>the right to<br>tion recorded | o use this<br>or describe | software,<br>ed on the |
| ◯1Do Not Agree                                                                                                    | ●I Agree                                                      |                           |                        |
|                                                                                                    | Cancel                                                        | < Back                    | Next >                 |

- 4 Install the Content Management Software following the instruction on the screen.
  - Once the completion screen is displayed, click the [Close] button to exit from the installer.

| Content Management Software                                  | _ |     | × |
|--------------------------------------------------------------|---|-----|---|
| Installation Complete                                        |   |     |   |
| Content Management Software has been successfully installed. |   |     |   |
| Click "Close" to exit.                                       |   |     |   |
|                                                              |   |     |   |
|                                                              |   |     |   |
|                                                              |   |     |   |
|                                                              |   |     |   |
|                                                              |   |     |   |
|                                                              |   |     |   |
|                                                              |   |     |   |
| Cancel < Back                                                |   | Clo | - |

• Once the installation is completed, a shortcut icon is created on the desktop.

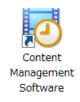

## **Uninstallation procedure**

- 1 Enter "Apps & features" in the search box on the taskbar and select it, select "Content Management Software", and click "Uninstall".
- 2 Uninstall Content Management Software following the instructions on the screen.

#### Note

Even when you uninstall this software, the registered content and schedules are not deleted. To completely delete the content and schedules, delete all of the schedules before the uninstallation. For details, refer to "Duplicating the schedule" (
 page 50). If you wish to reuse the content and schedules, we recommend saving transfer data with [Migrate Data] before uninstalling the software. For details, refer to "Outputting the transfer data".

# **Basic flow of the operation**

The Content Management Software requires registration of the content to be used for performing the signage playback first. The registered content is used in the timetable that determines the playback order for the day. Once the timetable is created, the data and schedule necessary for signage playback on the device can be completed by setting the timetable to the date to perform signage playback using the calendar. The schedule can be output to the device via a USB memory or the LAN.

The basic operation procedure from starting up to closing the Content Management Software is described here. For each operation method, refer to "Operation method" (➡ page 20).

## Starting up the Content Management Software

Start up the installed Content Management Software.

### 1 Double-click the shortcut icon on the desktop.

• The Content Management Software is started up and the top menu screen is displayed.

Note

- The "file selection screen" of the operation procedure in this manual uses the standard function of the OS.
- When using the Content Management Software on a tablet, operate with the terminal screen in landscape orientation.

## **Registering the content**

To create a schedule with the Content Management Software, first register still image/movie/music file as a content. The example here is when registering still image content.

## 1 Click the [Create/Edit] menu in the top menu screen.

• The [Timetable] screen is displayed.

| ≡, Timetable                      | Step <b>Timetable </b> Ca | ilendar 🔶 Output         |                    |
|-----------------------------------|---------------------------|--------------------------|--------------------|
| Still Video                       | Input Playlist            | Audio Expanded functions | 🕑 Power 🎤 Settings |
| Date(Descending) V Keyword search | ٩                         |                          | •                  |
|                                   |                           |                          |                    |
|                                   |                           |                          |                    |
|                                   |                           |                          |                    |
|                                   |                           |                          |                    |
| 01 V Timetable 01                 | +                         |                          | 1                  |
| 00 04                             | 08                        | 12 16                    | 20                 |
|                                   |                           |                          |                    |
| U                                 |                           |                          | _                  |
|                                   |                           |                          | _                  |
|                                   |                           |                          |                    |
|                                   |                           |                          |                    |
| Top menu                          |                           |                          | Save               |

- While the [Still] tab is selected, click at the top right of the screen.
  The file selection screen is displayed.
- 3 Select the still image file to register and click the [Open] button.
  - The content is registered in the [Add content] screen.
  - Multiple files can be selected.

| Add content | 8    |
|-------------|------|
|             | 0    |
| picture0021 | Save |
|             |      |

4 Once the addition of the content is completed, click the [Save] button.

## 5 When the confirmation screen is displayed, click the [OK] button.

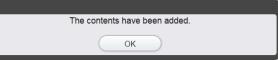

• The selected still image file is registered as a content.

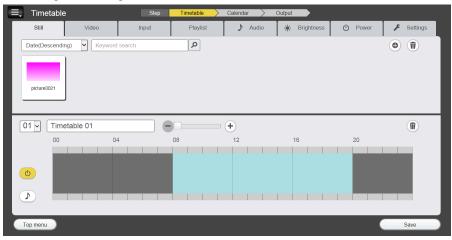

Creating a playlist is convenient when you wish to use multiple content repeatedly in a specified order. For details on creating a playlist, refer to "Creating the playlist" (> page 31).

When the extended feature is enabled, you can create extended content to set multi-screen, and synchronization settings. For details, refer to "Creating extended feature content" ( page 37).

#### Note

• To register a movie file as a content, select the [Video] tab in Step 2, and to register a music file as a content, select the [Audio] tab in Step 2.

This is the procedure to register the content for the first time after installing the Content Management Software. For details on registering a content for second time or later, refer to "Registering still image/movie/music content" (> page 27).

Next is the procedure for "Creating the timetable".

## Creating the timetable

Set the content details, playback time, and playback order to be played in one day as a timetable. The example here is when placing still image content in a timetable and then saving the timetable.

## 1 Register the content in the timetable.

- Drag & drop the registered still image content over the timetable at the bottom of the screen.
- A marker is displayed at the insertion position in the timetable.

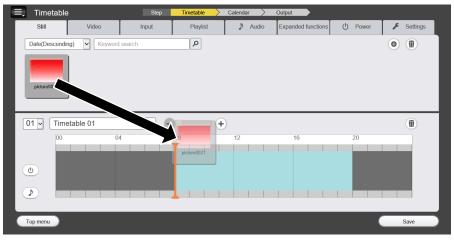

## 2 Adjust the content playback time.

For details on adjusting the playback time, refer to "Adjusting the time of content registered to a timetable"
 (⇒ page 48).

## 3 Save the timetable.

• The confirmation screen is displayed by entering the timetable name and clicking the [Save] button.

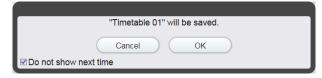

- The [Save] button is changed to the [Next] button when the timetable is saved.
- This confirmation screen is not displayed from next time by placing a check in the [Do not show next time] check box and clicking the [OK] button. The setting of the check box is enabled only for the schedule being edited.
- Click the [OK] button to save the timetable.

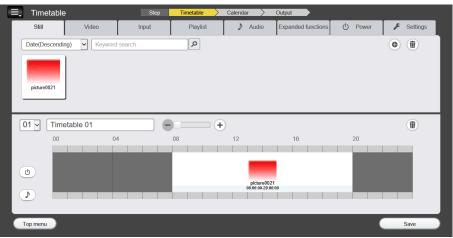

• Click the [Next] button to move to the calendar to set the timetable.

#### Note

• This is the procedure to create the timetable for the first time after installing the Content Management Software. For details on creating a timetable for second time or later, refer to "Creating the new timetable" (➡ page 43).

Next is the procedure for "Setting the calendar".

## Setting the calendar

≡, Calendar () Pow ۶ Settings Schedule 01 ۲ • 2017 / 06 
 Wed.
 Thu.
 Fri.
 Sat.

 31
 01
 02
 03
 05 06 07 11 12 13 14 15 16 18 19 20 21 22 23 24 Ŵ 26 03 04 Select date of timetable you want to assign and to select timetable. If you want to assign a sche select <Repeating day> and select the timetable ign and right-click it (or e on the sam the setting s Top menu Return Nex

Set the created timetable to a specific day using the calendar.

### 1 Set the timetable to a calendar.

- Click the day to set the timetable in the calendar.
- A yellow border is displayed on the clicked day and becomes selected.

#### 2 Set the timetable.

• Right-click or press and hold for the touch operation on the selected date, and select the timetable to set.

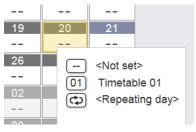

#### Note

- Schedule can be set for each day of the week by selecting [<Repeating day>]. For details of the setting method, refer to "[Repeating day setting]" (+ page 53).
- Clicking an end of a week or days allows you to select multiple dates at the same time. A selection toggles between multiple selection and de-selection with each click.

Next is the procedure for "Setting the schedule".

## Setting the schedule

Set the timetable set in the calendar to the schedule.

## 1 Save the schedule.

• The confirmation screen is displayed by setting the timetable and clicking the [Next] button.

|                         | Schedule was saved. |  |
|-------------------------|---------------------|--|
|                         | ОК                  |  |
| ☑ Do not show next time |                     |  |

- This confirmation screen is not displayed from next time by placing a check in the [Do not show next time] check box and clicking the [OK] button. The setting of the check box is enabled only for the schedule being edited.
- Click the [OK] button to save the settings up to here and move to the screen to select the output device.

| ≡, Outpu     | t                                  |                                    |                                      | St                                     | ер                                 | Timetable                            |                                      | Calendar | Output                                                                                                    |
|--------------|------------------------------------|------------------------------------|--------------------------------------|----------------------------------------|------------------------------------|--------------------------------------|--------------------------------------|----------|----------------------------------------------------------------------------------------------------|
|              |                                    |                                    | S                                    | chedule                                | 01                                 |                                      |                                      |          |                                                                                                    |
|              |                                    | •                                  |                                      | 017 / 0                                |                                    | >                                    |                                      |          | Output method SD LAN                                                                                                    |
|              | Sun.<br>28<br><br>04<br><br>11<br> | Mon.<br>29<br><br>05<br><br>12<br> | Tue.<br>30<br><br>06<br><br>13<br>01 | Wed.<br>31<br><br>07<br>01<br>14<br>01 | Thu.<br>01<br><br>08<br><br>15<br> | Fri.<br>02<br><br>09<br><br>16<br>01 | Sat.<br>03<br><br>10<br>01<br>17<br> |          | Output schedule data to SD memory card.<br>(Note) Schedule data on output destination will be<br>replaced with newly sent data. |
|              | 18<br><br>25<br><br>02<br>         | 19<br>01<br>26<br><br>03<br>       | 20<br>01<br>27<br><br>04<br>         | 21<br><br>28<br><br>05<br>             | 22<br>01<br>29<br><br>06<br>       | 23<br><br>30<br><br>07<br>           | 24<br><br>01<br><br>08<br>           |          |                                                                                                    |
| Timetable 01 |                                    |                                    |                                      |                                        | picture01                          |                                      |                                      |          |                                                                                                    |
| Top menu     |                                    | Return                             |                                      |                                        |                                    |                                      |                                      |          | Output                                                                                                    |

Next is the procedure for "Outputting the schedule".

## **Outputting the schedule**

Select the output method and output device of the created schedule.

## 1 Select the output method and the output device.

• Selected output method and output device are displayed in yellow, and a check mark is displayed on the selected output device.

| ≡, Outpu     | ıt     |          |             | SI              | ер           | Timetable | > c             | alendar | Dutput                                                                                                    |
|--------------|--------|----------|-------------|-----------------|--------------|-----------|-----------------|---------|----------------------------------------------------------------------------------------------------|
|              |        |          | So          | chedule         | 01           |           |                 |         |                                                                                                    |
|              | Sun.   | Mon.     | ) 2<br>Tue. | 022 / C<br>Wed. | ) <b>4</b> ( | )<br>Fri. | Sat.            |         | Output method SD/USB LAN                                                                                                    |
|              | 27     | 28       | 29          | 30<br>          | 31<br>       | 01        | 02              |         | Output schedule data to specified device via LAN.<br>(Note) Schedule data on output destination will be<br>replaced with newly sent data. |
|              | 03     | 04       | 05<br>      | 06<br>          | 07<br>       | 08<br>    | 09<br>          |         |                                                                                                    |
|              | 10<br> | 11<br>   | 12          | 13<br>01        | 14<br>       | 15        | 16<br><b>01</b> |         | Output Device                                                                                                    |
|              | 17<br> | 18<br>   | 19<br>01    | 20<br>01        | 21<br>       | 22<br>01  | 23              |         | ✓ Group 01 ^                                                                                                    |
|              | 24     | 25<br>01 | 26<br>01    | 27              | 28<br>01     | 29<br>    | 30<br>          |         | Group 02                                                                                                    |
|              | 01     | 02       | 03          | 04              | 05<br>       | 06        | 07<br>          |         | Device 02                                                                                                    |
| Timetable 01 |        |          |             |                 | Paramotec    |           |                 |         |                                                                                                    |
| Top menu     |        | Return   |             |                 |              |           |                 |         | Book Output                                                                                                    |

## 2 Click the [Output] button.

- Select the output method and the output device, and click the [Output] button.
- There are two types of output method, SD/USB and LAN. For details of each output method, refer to "Outputting the created schedule" (→ page 56).

#### Note

- When the output is performed for the first time, the device information input screen is displayed if LAN is selected and the [Output] button
  is clicked. Enter the IP address of the device, user name, password and port number to perform the setting. For details on the setting
  procedure, refer to "Registering the output device information" (
   page 65).
- When outputting via the LAN, check that the USB memory is inserted in the device.
- For [User Name] and [Password], you need to enter a user name and password for which there are administrator rights. For details on the user name and password of the device, refer to the operating instructions for the device.
- Check that [Port No.] is set to 80.

#### Scheduled delivery function

You can specify a date and time to start outputting a schedule.

## 1 Select the output method and output device, and click the [Book] button.

• The [Booking] screen is displayed.

| Booking        |                 | ×        |
|----------------|-----------------|----------|
| Please set the | booking date ar | nd time. |
| 2022/04/11     |                 | ▲<br>▼   |
|                | Cancel          | ОК       |

## 2 Set the date and time you want to start output, and click the [OK] button.

- When the confirmation screen of completing the schedule is displayed, click the [OK] button.
- The schedule content can be confirmed and deleted in the [Booking] tab screen. For details, refer to "Monitoring the device status" (➡ page 69).

#### Note

Make sure the computer and Content Management Software are running at the output start time. If they are not running, the scheduled delivery function will not operate.

## **Shutting down the Content Management Software**

Shut down the Content Management Software.

- 1 Click the "X" button at the top right of the Content Management Software screen.
  - The Content Management Software will shut down.

# **Operation method**

The functions of the Content Management Software including the operation procedure described in "Basic flow of the operation" is described.

## Various screens

Various screens of the Content Management Software are described.

### Top menu screen

Once the Content Management Software is started up, the top menu screen is displayed. Clicking on the button of each menu moves to the operation screen of the clicked menu.

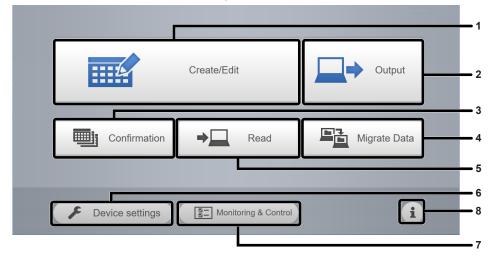

#### 1 [Create/Edit] menu

Performs the creation and editing of a schedule. Creating a new schedule or editing of previously created schedule can be performed.

#### 2 [Output] menu

Outputs the created schedule to a device, allowing to be operated. It can be output by selecting the schedule and output destination device.

#### 3 [Confirmation] menu

Can confirm the content of the created schedule. There are two methods for confirmation (by the date and by the schedule).

#### 4 [Migrate Data] menu

Outputs the data of the same environment as the Content Management Software to transfer to another compatible computer. Select the location to save for [Output], and select the data file for [Read].

#### 5 [Read] menu

The data of the schedule used on the device can be read.

#### 6 [Device settings] menu

Registers the specific information of the device as an output destination of the schedule data. It can name the device or register the network information when output via LAN.

#### 7 [Monitoring & Control] menu

The current status of registered devices can be monitored. Simple device control and scheduled delivery confirmation are also possible.

#### 8 🚺 button

Information of the Content Management Software can be confirmed.

## Drop down menu

The shortcut of the top menu screen is displayed by clicking 📃 at the top left of the [Timetable] screen, etc.

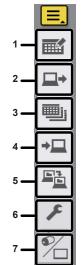

- 1 [Create/Edit] menu
- 2 [Output] menu
- 3 [Confirmation] menu
- 4 [Read] menu
- 5 [Migrate Data] menu
- 6 [Device settings] menu
- 7 [Switch Display] menu

## [Timetable] screen

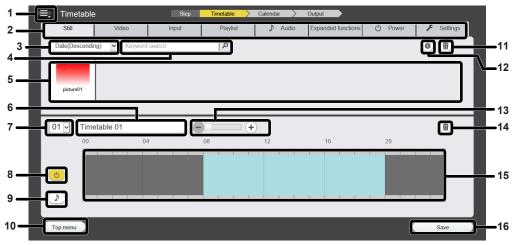

#### 1 Drop down menu

Displays the shortcut of the top menu screen.

#### 2 Content type tab

Selects the type of content to register in a schedule/timetable. Clicking the tab changes the "Content list" display. Selects the [Settings] tab to change the various settings. When the extended feature is enabled, the [Brightness] tab switches to the [Expanded functions] tab.

#### 3 Sort content

Selects the display order of the "Content list". [Date(Ascending)]/[Date(Descending)]: Displays contents in the order of registration date. [Content name(Ascending)]/[Content name(Descending)]: Displays contents in the name order. [File name(Ascending)]/[File name(Descending)]: Displays contents in the file name order.

#### 4 [Keyword search]

Enter the character string to search and click *P* to search the content registered in the schedule. Search target varies depending on the content.

Still image/movie/music content: Content name and file name Playlist: Playlist name

Brightness content: Brightness (This is not supported by this LCD display. The settings are ignored on the unit side.) Power supply content: Start time/End time

Search result is displayed in the "Content list".

#### 5 Content list

Displays the content registered in a timetable.

#### 6 Timetable name

Enter a timetable name, or the timetable name being edited is displayed.

Click it to edit the timetable name.

#### 7 Timetable ID

Displays the ID of the timetable being edited. It is automatically assigned when a timetable is created. Click to create a new timetable or switch the timetable to be edited.

#### 8 Power supply content display icon

This icon becomes yellow when selected, and displays the registered power supply content in a timetable. Click the icon again to cancel the selection, then the icon color changes to white.

#### 9 Music content display icon

This icon becomes yellow when selected, and displays the registered music content in a timetable. Click the icon again to cancel the selection, then the icon color changes to white.

10 [Top menu] button Click to move to the top menu screen.

- **11 Content delete icon** Deletes the content.
- 12 Content addition icon Registers the additional content.

#### 13 Display scale

Sets the display scale for "Timetable".

[-] button: Reduces the scale. [+] button: Enlarges the scale.

+) buillon. Enlarges the scale

Slider for adjustment: Adjusts the scale to any position within the step range.

Range indication: Indicates the displayed time range. The range indication is displayed when the scale is enlarged.

## [Settings] tab screen

- **14 Delete content registered in the timetable icon** Deletes the content registered in a timetable.
- 15 Timetable

Displays the content registered in a timetable.

16 [Save] button Saves the timetable. This will change to the [Next] button when the timetable is saved.

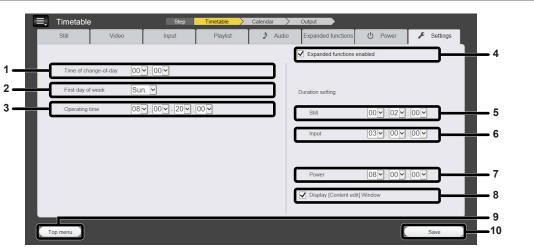

- 1 [Time of change-of-day] Sets the time for the start of a day.
- 2 [First day of week]
- Sets the day of the week for the start of a week in the calendar. 3 [Operating time]

Sets the default power on time of the power supply content that is set when creating a new timetable.

- 4 [Expanded functions enabled] Enables the extended content feature to set the device multiscreen, and synchronization settings.
- 5 [Duration setting] [Still] Sets the default playback time to be set when still image content is registered.

6 [Duration setting] - [Input]

Sets the default playback time to be set when external input content is registered.

- 7 [Duration setting] [Power] Sets the default playback time to be set when power supply content is registered.
- 8 [Display [Content edit] Window] Sets whether to display the [Content edit] screen when registering content to a timetable. If the check box is not selected, the [Content edit] screen is not displayed.
- 9 [Top menu] button Click to move to the top menu screen.
- **10 [Save] button** Saves the timetable. This will change to the [Next] button when the timetable is saved.

#### Attention

- When changing [Time of change-of-day] and [Operating time], set so the [Time of change-of-day] will be five minutes or before of the starting time and five minutes or later of the ending time of [Operating time]. [Time of change-of-day] cannot be set to the time period set in [Operating time]. Also, the start time and end time of [Operating time] cannot be set exceeding the time set in [Time of change-of-day].
- An LCD display does not support each of the function when the [Expanded functions enabled] check box is cleared. Do not clear the check box.

## [Content edit] screen

The [Content edit] screen is displayed for each content when the content registered to the timetable is to be edited.

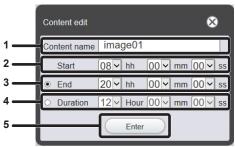

When editing still image content

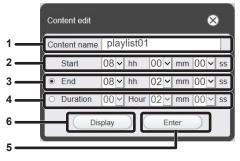

When editing playlist / extended feature content

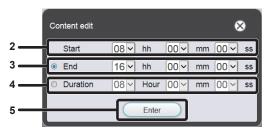

When editing power supply content

#### 1 [Content name]

Displays the selected content name.

#### 2 [Start]

Set the time to start playback of the content.

#### 3 [End]

Select the radio button, and set the time to end the content playback.

|     | Content edit 🛛 🛞                           |
|-----|--------------------------------------------|
| 1   | Content name   HDMI                        |
| 2   | Start $ 08 $ hh $ 00 $ mm $ 00 $ ss        |
| 3 — | ● End  11 ~  hh  00 ~  mm  00 ~  ss        |
| 4 — | ○ Duration $ 03 $ Hour $ 00 $ mm $ 00 $ ss |
| 5 — | Enter                                      |

When editing movie/external input content

|     | Content edit 🛛 😵                                 |
|-----|--------------------------------------------------|
| 1   | Content name music01                             |
| 2   | Start 08 v hh 00 v mm 00 v ss                    |
| 3   | ● End 08 v hh 05 v mm 48 v ss                    |
| 4 — | $\odot$ Duration $ 00 $ Hour $ 05 $ mm $ 48 $ ss |
| 5 — | Enter                                            |

When editing music content

#### 4 [Duration]

Select the radio button, and set the time to start the content playback.

#### 5 [Enter] button Click this to confirm the settings.

#### 6 [Display] button

Click this to display the [Playlist edit] screen. For details of the setting items, refer to "Editing the timetable" (+ page 42).

## [Calendar] screen

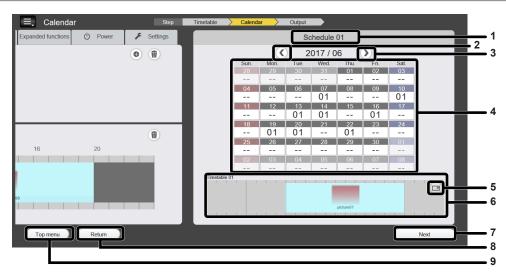

1 Schedule name

Displays the "schedule name" being created/edited.

- 2 Move to the previous month Displays the calendar of the previous month.
- 3 Move to the next month Displays the calendar of the next month.
- 4 Calendar Displays the calendar to set the timetable.
- 5 Enlarge display button Displays the enlarged screen of the timetable.

- 6 Preview
- Displays the timetable registered to the set day.
- 7 [Next] button Click to move to the [Output] screen.
- 8 [Return] button Click to move to the [Timetable] screen.
- 9 [Top menu] button Click to move to the top menu screen.

## [Output] screen

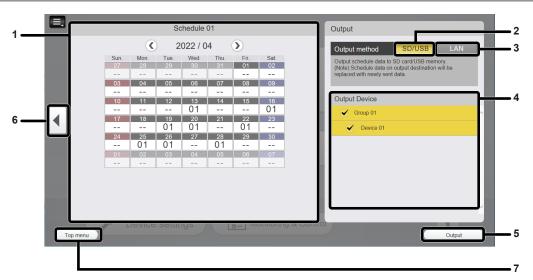

#### 1 [Calendar] screen

Displays the timetable set to the selected date.

- 2 [SD/USB]
- Outputs the schedule data to a computer, or USB memory. 3 [LAN]

Directly outputs the schedule data to the device via LAN.

4 [Output Device]

Displays the registered devices in a list.

- 5 [Output] Outputs the schedule.
- 6 [Return] button
   Click to return to the [Calendar] screen.
- 7 [Top menu] button Click to move to the top menu screen.

## Monitoring control mode screen

## [Status] tab screen

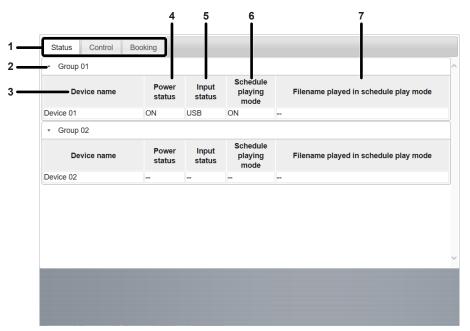

#### 1 Display selection tabs

Click a tab to switch display of the monitoring control mode.

#### 2 Group name

Displays the group name registered in the [Device settings] menu.

3 [Device name]

Displays the device name registered in the [Device settings] menu.

#### 4 [Power status]

Displays the on/off status of the device power.

- 5 [Input status] Displays the external input of the device.
- 6 [Schedule playing mode] Displays the on/off status of scheduled playback for the device.
- 7 [Filename played in schedule play mode] Displays the name of the content that is playing.

## [Control] tab screen

| Device 01               | QPW 1                                         | ^       |
|-------------------------|-----------------------------------------------|---------|
| Group 02                |                                               |         |
| Device 02               |                                               |         |
|                         |                                               |         |
|                         |                                               |         |
|                         |                                               |         |
|                         |                                               |         |
|                         |                                               |         |
|                         |                                               |         |
|                         |                                               |         |
|                         |                                               |         |
|                         |                                               |         |
|                         |                                               |         |
|                         |                                               | $\sim$  |
| Power Control           | Input                                         |         |
| Power ON STAND BY       | HDMI1 HDMI2 DisplayPort DIGITAL LINK PC U     | JSB     |
| Schedule play function  | Date and time Delete Schedule Data Free Input |         |
| Schedule ON Schedule OF | F Adjust time DelPRIVATE InputC               | Command |

1 Group names / device names

Displays the group names and device names registered in the [Device settings] menu. Select the check boxes of the devices you want to control.

#### 2 [Power Control]

Sets the power of the device to on or standby.

- 3 [Input]
- Switches the external input.

4 [Schedule play function] Sets scheduled playback to on/off.

## [Booking] tab screen

- 5 [Date and time] Synchronizes the time setting of the device with the time of the computer.
- 6 [Delete Schedule Data]

Deletes the schedule data in the USB memory connected to the device.

7 [Free Input] Sends a control command to the device.

|     | Status Control Booking                                                                                            |   |
|-----|----------------------------------------------------------------------------------------------------|---|
|     | - Booking details                                                                                                 | ^ |
| 1 — | Booking Date<br>2022/03/01 18:44:53<br>Output Date<br>2022/04/11 08:00:00<br>Schedule 01<br>Destination<br>Status |   |
| 2 — |                                                                                                    | ] |
|     |                                                                                                    | ~ |
|     |                                                                                                    |   |

#### 1 Schedule settings

| Displays the content set for scheduled delivery. |                                                   |  |  |  |
|--------------------------------------------------|---------------------------------------------------|--|--|--|
| Booking Date:                                    | Displays the time at which scheduled delivery was |  |  |  |
|                                                  | set.                                              |  |  |  |
| Output Date:                                     | Displays the time to start delivery.              |  |  |  |
| Schedule:                                        | Displays the name of the schedule.                |  |  |  |
| Destination:                                     | Displays the device to which to output.           |  |  |  |
| Status:                                          | Displays the current schedule status.             |  |  |  |
|                                                  |                                                   |  |  |  |

2 🗊 button

Deletes a scheduled delivery schedule.

## **Registering the content**

## Registering still image/movie/music content

## 1 Click the [Create/Edit] menu in the top menu screen.

• The schedule list is displayed at the left side of the screen and the calendar is displayed at the right side of the screen.

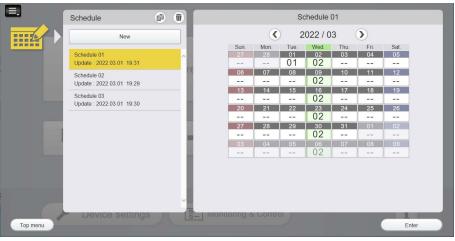

## 2 Select the schedule to add a content and click the [Enter] button.

- When the schedule that is already set is selected, the content of that schedule is displayed in the calendar.
- Select [New] to create a new schedule. For details on creating a new schedule, refer to "Creating the new schedule" (➡ page 49).

## 3 Move to the [Timetable] screen.

- Click the [Return] button at the bottom of the [Calendar] screen to move to the [Timetable] screen.
- 4 Select the tab of the content to register from the content selection tabs.
   The display of the content list changes when the tab is clicked.

## 5 Click o in the content list.

• The file selection screen is displayed.

# 6 Select the content to register and click the [Open] button in the file selection screen.

- Those are registered in the [Add content] screen.
- Multiple files can be selected.

| Add content | 8     |
|-------------|-------|
| picture0021 | © ()) |
|             | Save  |

- To continuously add a content, click 
  in the [Add content] screen, and register the content.
- 7 When the addition of contents to register is complete, click the [Save] button.
- 8 When the confirmation screen is displayed, click the [OK] button.

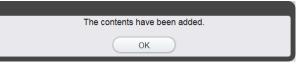

#### Note

- Maximum of 500 contents can be registered for each type of content against one schedule.
- When content is registered with the procedure above, the file name is saved as the content name. The content name can also be set when registering the content. Click the content for which you wish to set a content name in the [Add content] screen displayed in step 6. Set a content name and click the [Enter] button.
- This is the procedure when a content is registered already. For details on registering a content for the first time, refer to "Registering the content" (+ page 12).
- In the case of H.264/MPEG-4 AVC and H.265/HEVC, when video content with a resolution exceeding 1 920 x 1 080 or with 60 fps is registered, a frame is added.

## Registering power supply content

A preset time slot (start time / end time) can be registered as power supply content.

### 1 Click the [Create/Edit] menu in the top menu screen.

• The schedule list is displayed at the left side of the screen and the calendar is displayed at the right side of the screen.

### 2 Select the schedule to edit and click the [Enter] button.

• When the schedule to edit is selected, the content of that schedule is displayed in the calendar.

### 3 Move to the [Timetable] screen.

• Click the [Return] button at the bottom of the [Calendar] screen to move to the [Timetable] screen.

### 4 Click the [Power] tab in the [Timetable] screen.

• The display of the content list changes when the tab is clicked.

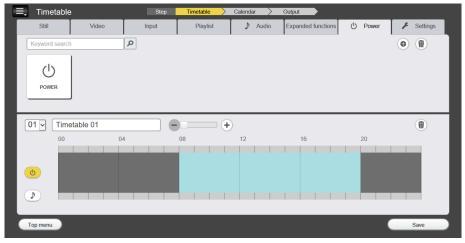

### 5 Click • in the content list.

• The [Content registration] screen is displayed.

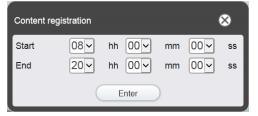

## 6 Set [Start] and [End] and click the [Enter] button.

• The power supply content is registered.

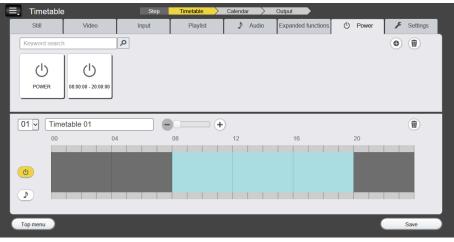

#### Note

- The registered content name is indicated with the set time zone (start time end time).
- Up to 100 power supply content can be registered.
- If power supply content registered with the same time zone (start time end time) already exists, the power supply content cannot be newly
  registered.
- If the length of the content is less than one minute or the start time and end time are the same, the power supply content cannot be registered.

## Editing the content

Edit the setting of the still image/movie/music file registered in the[Timetable] screen.

## 1 Click the [Create/Edit] menu in the top menu screen.

• The schedule list is displayed at the left side of the screen and the calendar is displayed at the right side of the screen.

## 2 Select the schedule to edit and click the [Enter] button.

• The content of the schedule is displayed in the calendar when the schedule to edit is selected.

## 3 Move to the [Timetable] screen.

• Click the [Return] button at the bottom of the [Calendar] screen to move to the [Timetable] screen.

## 4 Click the content to edit in the content list.

• The [Content edit] screen is displayed.

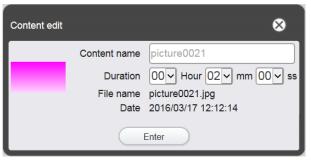

## 5 Change [Content name] and/or [Duration], and click the [Enter] button.

• [Content name] and [Duration] can be changed for the still image content, and [Content name] can be changed for the movie/music content.

## 6 When the confirmation screen is displayed, click the [OK] button.

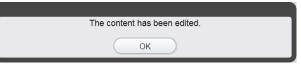

#### Note

- The external input/power supply content cannot be edited.
- To change the content of the playlist, refer to "Editing the playlist" (> page 33).

## Playing back the content

Double-click the content displayed in the content list to play back that content on the computer.

The content is displayed in the same way as the file is double-clicked in the Explorer, with the movie playback application such as Media Player for the movie or music, and the standard viewer for the still image.

#### Note

• Do not select "Delete" from the menu of Photo Viewer when the content is displayed with Photo Viewer. Operation of the Content Management Software will not be guaranteed if it is deleted.

### **Deleting the content**

Delete the content that is no longer needed.

### 1 Display the [Timetable] screen.

• For details of display method of the [Timetable] screen, refer to "Editing the content" (> page 29).

### 2 Click 通 in the content list.

- The mode changes to deletion mode.
- Click the [Cancel] button to cancel the deletion mode.

### 3 Select the content to delete.

- You can select multiple contents.
- A check mark is added to the selected content.

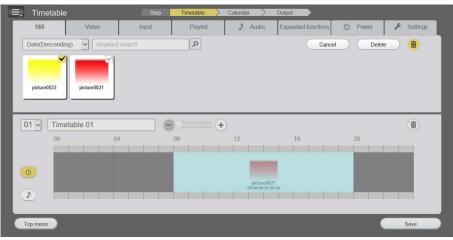

- 4 Click the [Delete] button.
- 5 When the confirmation screen is displayed, click the [OK] button.

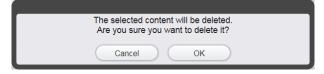

• The selected content is deleted.

#### Note

• If a playlist is used for only extended feature content not set in a timetable, the playlist can be deleted.

<sup>•</sup> If the content to be deleted is used in the timetable or playlist, that content cannot be deleted.

If you attempt to set extended feature content that was used in a deleted playlist in a timetable, a message is displayed. Following the instructions in the message.

## Creating the playlist

Register multiple still images/movies/external input contents together as a single content.

- 1 Display the [Timetable] screen.
  - For details of display method of the [Timetable] screen, refer to "Editing the content" (> page 29).

## 2 Click the [Playlist] tab in the [Timetable] screen.

- 3 Click 
  in the content list.
  - The [Playlist edit] screen is displayed.

| Playlist edit                       |                     | 8     |
|-------------------------------------|---------------------|-------|
| Still                               | Video               | Input |
| Date(Descending) V Keyword search   | ٩                   | •     |
| picture0023 picture0022 picture0021 |                     |       |
| Playlist name                       | Total time 00:00:00 |       |
| Please register content here.       |                     |       |
|                                     |                     |       |
|                                     |                     |       |
|                                     |                     |       |
| Clear                               |                     | Save  |

- 4 Select the content to register in the playlist from the [Playlist edit] screen.
  - Drag & drop the content to register in the playlist to the playlist at the bottom of the screen.

| Playlist edit           |                     | 8     |
|-------------------------|---------------------|-------|
| Still                   | Video               | Input |
| Date(Descending)        | ٩                   | •     |
| picture0022 picture0021 |                     |       |
| Playlist                | Total time 00:00:00 | Ŵ     |
| Clear                   |                     | Save  |

## 5 Register the content in the playlist.

• Set [Duration] in the [Content registration] screen, and click the [Enter] button.

| Content registration       | ⊗       |
|----------------------------|---------|
| Content name picture0023   |         |
| Duration 00 V Hour 02 V mm | 00 🗸 ss |
| Enter                      |         |

## 6 Enter the playlist name in the [Playlist name] field.

• Enter the playlist name in the [Playlist name] field. Up to 24 characters can be entered.

## 7 Click the [Save] button.

The playlist is created.

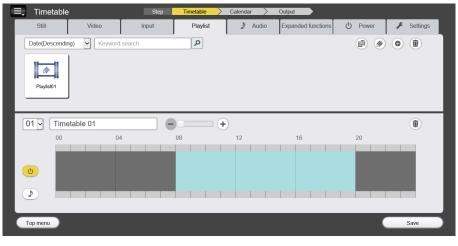

#### Note

- Only image content (still image/movie/external input) can be registered in a playlist.
- Up to 100 contents can be registered in one playlist.
- Up to 500 playlists can be registered for each schedule.
- If you click the [Save] button without entering the playlist name, the playlist name entry screen is displayed. Enter the playlist name, and click the [Enter] button.
- When [Playback Mode] of the [USB Media Player Settings] is [Synchronous Playback], the total time of content may differ from that of actual operation because preparation time is required when switching content.
- An LCD display with the Android OS installed does not support external input content and extended feature content.

## Editing the playlist

Edit the contents of the registered playlist.

1 Display the [Timetable] screen.

• For details of display method of the [Timetable] screen, refer to "Editing the content" (> page 29).

## 2 Click the [Playlist] tab in the [Timetable] screen.

• The list of playlist is displayed in the content list.

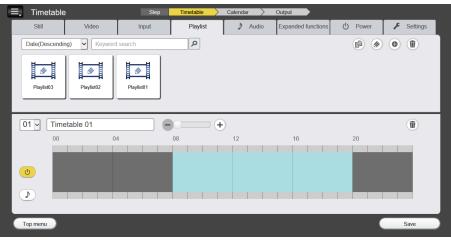

## 3 Click @ in the content list.

- The mode changes to selection mode.
- Click [Cancel] to cancel the selection mode.

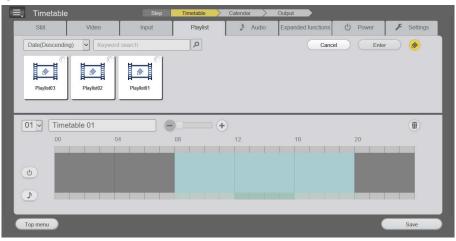

## 4 Select the playlist you want to edit, and click the [Enter] button.

• The [Playlist edit] screen is displayed.

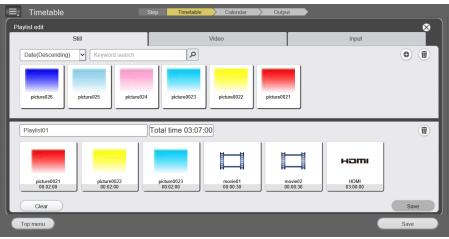

## 5 Edit the playlist.

- To add the content, perform the same procedure as "Creating the playlist" (> page 31).
- To delete the content, refer to "Deleting the content registered in the playlist" (> page 34).
- To change the setting of the content, refer to "Changing the settings of the content registered in the playlist" (> page 35).

## 6 Click the [Save] button.

• The edited playlist is registered in the schedule.

#### Note

- The playlist is common with that of the extended feature.
- If a playlist used with the extended feature is edited, please note that the edited content will also be reflected in the extended feature.
- An LCD display with the Android OS installed does not support external input content.

## Deleting the content registered in the playlist

Delete the content registered in the playlist.

## 1 Display the [Timetable] screen.

• For details of display method of the [Timetable] screen, refer to "Editing the content" (> page 29).

## 2 Click the [Playlist] tab in the [Timetable] screen.

• The list of playlist is displayed in the content list.

## 3 Click @ in the content list.

- The mode changes to selection mode.
- Click [Cancel] to cancel the selection mode.
- 4 Select the playlist you want to edit, and click the [Enter] button.
  - The [Playlist edit] screen is displayed.

## 5 Click i on the [Playlist edit] screen.

The mode changes to deletion mode.

• Click the [Cancel] button to cancel the deletion mode.

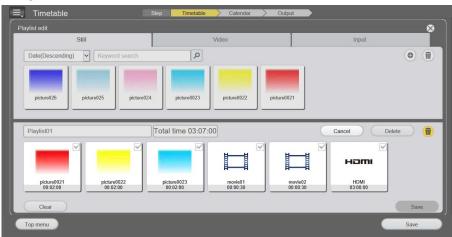

## 6 Select the content to delete.

- You can select multiple contents.
- 7 Click the [Delete] button.

## 8 When the confirmation screen is displayed, click the [OK] button.

- The selected content is deleted from the playlist.
- Click the [Save] button in the [Playlist edit] screen to register the edited playlist in the schedule.

## Changing the settings of the content registered in the playlist

Change the settings of the content registered in the playlist

- 1 Display the [Timetable] screen.
  - For details of display method of the [Timetable] screen, refer to "Editing the content" (> page 29).

## 2 Click the [Playlist] tab in the [Timetable] screen.

• The list of playlist is displayed in the content list.

## 3 Click @ in the content list.

- The mode changes to selection mode.
- Click [Cancel] to cancel the selection mode.

## 4 Select the playlist you want to edit, and click the [Enter] button.

• The [Playlist edit] screen is displayed.

## 5 Click the content to change the setting in the playlist.

• The [Content edit] screen is displayed.

| Content edit               | 8                |
|----------------------------|------------------|
| Content name picture0021   |                  |
| Duration 00 V Hour 02 V mr | n 00 <b>~</b> ss |
| Enter                      |                  |

## 6 Change [Duration] and click the [Enter] button.

- Change the playback time settings.
- The setting of the content in the playlist is changed.
- Return to the [Playlist edit] screen and click the [Save] button to register the edited playlist to the schedule.

## **Duplicating the playlist**

Duplicate the registered playlist.

## 1 Display the [Timetable] screen.

• For details of display method of the [Timetable] screen, refer to "Editing the content" (> page 29).

## 2 Click the [Playlist] tab in the [Timetable] screen.

• The list of playlist is displayed in the content list.

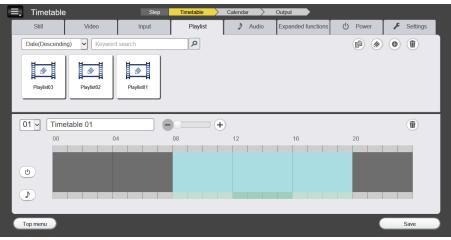

## 3 Click in the content list.

- The mode changes to selection mode.
- Click [Cancel] to cancel the selection mode.

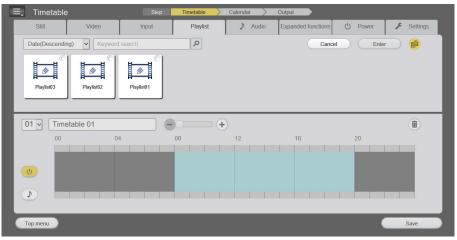

- 4 Select the playlist you want to duplicate, and click the [Enter] button.
  - The playlist name entry screen is displayed.

| Playlist name                          | $\otimes$ |
|----------------------------------------|-----------|
| Please enter the name of the playlist. |           |
| Playlist name                          |           |
| Enter                                  |           |

## 5 Enter the playlist name, and click the [Enter] button.

- Up to 24 characters can be entered as the playlist name.
- The duplicated playlist is displayed in the content list and it is registered in the schedule.

### Creating extended feature content

Register the device multi-screen settings, display synchronization, caption, and light ID setting as one content. To create extended feature content, you need to perform device registration and create a playlist in advance. For details on the multi-screen settings, display synchronization, caption, and light ID setting, refer to the operating instructions for the device.

### 1 Display the [Timetable] screen.

• For details on the display method of the [Timetable] screen, refer to "Editing the content" (> page 29).

### 2 Click the [Expanded functions] tab in the [Timetable] screen.

• The [Expanded functions] tab is displayed when [Expanded functions enabled] is selected on the [Settings] tab.

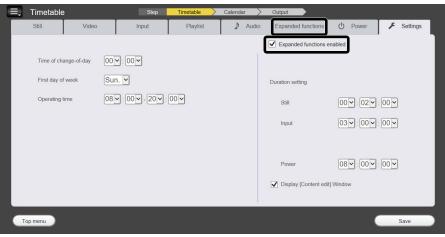

## 3 Click • in the content list.

• The [Creating Content using Expanded Functions] screen is displayed.

| ≡, Timetable               | Step Timetable | Calendar > Output        |                      | net creating Content using Expanded Functions                                                                                                    |
|----------------------------|----------------|--------------------------|----------------------|----------------------------------------------------------------------------------------------------|
| Still Video                | Input Playlist | Audio Expanded function: | s 🕛 Power 🖌 Settings | Name                                                                                                    |
| Date(Descending)           | ch P           |                          | Ø 🖲 (i)              | <ul> <li>Use this button<br/>to create the content.</li> </ul>                                                                                                    |
| 01 V Timetable 01<br>00 04 |                | 12 16                    | 20                   |                                                                                                    |
| O Top menu                 |                |                          | Save                 | Playlist         Not Set           Synchronize              •             Yes             •             No            Telop         Enable           Enter a sentence         Select from registered Lights           Telop Setting         Light ID Information |
|                            |                |                          |                      | Save                                                                                                    |

4 Click • at the top right in the [Creating Content Using Expanded Functions] screen.

• The [Selecting Screen Configuration] screen is displayed.

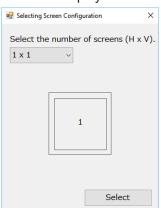

### 5 Select a screen configuration from the pull-down menu and click [Select].

- The following four screen configurations can be selected.
  - 1 wide x 1 high 1 wide x 2 high
  - 2 wide x 1 high 2 wide x 2 high
- The screen configuration area of the screen configuration selected in the extended feature window is displayed.
- 6 Select □ in the displayed screen configuration area and then right-click and select a device.
  - When this is set, the set device name and IP address are displayed in 
    in the screen configuration area.
  - If you right-click in  $\Box$  of a device that has been selected, you can select a device again.
  - If you click 🛞 at the top right of 🗌, you can cancel the selected device.

|                                | Reating Content using Expanded Functions                                                                                                    | × | Reating Content using Expanded Functions                                                                                                    |            |  |  |  |  |
|--------------------------------|----------------------------------------------------------------------------------------------------|---|----------------------------------------------------------------------------------------------------|------------|--|--|--|--|
|                                | Name ext02                                                                                                    | ] | Name ext02                                                                                                    |            |  |  |  |  |
| Screen<br>configuration area — | € C                                                                                                    |   | SF2H-001<br>(192.168.0.8) SF2H-002<br>(192.168.0.9)                                                                                                    | Ŵ <b>O</b> |  |  |  |  |
|                                | Playlist     Not Set       Synchronize        • Yes        • No       Telop        Enable       Available when screen<br>configuration(1 x 1) is<br>selected.        Light ID       Enable       Select from registered Ligh        •       Light ID Information       Save |   | Playlist     Not Set       Synchronize        • Yes        • No       Telop        Enable        Light ID<br>Select from registered<br>Selected.        Available when screen<br>configuration(1 x 1) is<br>selected.         Select from registered<br>Light ID Information |            |  |  |  |  |

### 7 Select the playlist to set for the screen configuration from [Playlist].

• Select a registered playlist from the pull-down menu.

### 8 Set synchronization.

When [Yes] is selected, operation is in the playback mode set on the set device. If you wish to perform synchronous playback, enable the display synchronization setting on the device in advance. If [No] is selected, individual playback is performed.

To perform synchronization, the setting on the device needs to be set as well.
 For details, refer to "Note" in "Function of the Content Management Software" (⇒ page 5).

### 9 Setting the captions.

This may be disabled depending on the model.

The captions become able to be set if you select the [Enable] check box while [1x1] is selected for the screen configuration.

- The caption color can be set.
- Enter the text to displays as captions. Up to 600 characters can be entered.
- When you click the [Telop Setting] button, the [Telop Setting] screen is displayed. The [Enable] check box, text, and color settings are linked with the extended feature content settings screen.

1

2

3

5

6

8

9

🖳 Telop Setting

Position

Letter Size

Scroll text

Scroll speed

Alignment

Onacity

Number of time

Time between scrolls

Enter a sentence

Down

Big

Yes

Slow

s to scrol

Dark

Telop

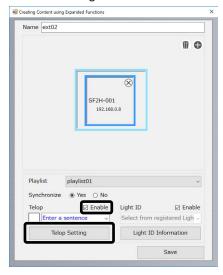

#### 1 [Position]

Specify the position for captions on the display.

#### 2 [Letter Size]

Select the size of the caption text on the display. The approximate sizes are shown below. Big: 128 pixels Small: 96 pixels

#### 3 [Scroll text]

Move the text from right to left on the screen automatically.

#### 4 [Scroll speed]

Specify the scroll speed from any of three levels.

#### 5 [Number of times to scroll]

Specify the number of times to display the captions. The initial value is 0, which results in the captions being repeated an infinite number of times. The upper limit is 255 times.

### Note

- · Captions are display over the images.
- · Caption scrolling may stop at the timing at which content playback and music playback are switched.
- When the input is switched, the captions are hidden.
   However, the captions will continued to be displayed if the input is switched by the schedule playback function.
   Furthermore, when the schedule playback function is resumed, the captions will be displayed from the beginning.
- If you change the [OSD LANGUAGE], [DISPLAY ORIENTATION], and [IMAGE ROTATION] settings or display the display ID or display name, the captions being displayed will be cleared.
- If captions with a large number of characters are displayed when [Scroll text] was set to [No] while creating the schedule data, the caption text will be displayed extending from the screen.
- The captions are not synchronized with other devices also when the playback mode is synchronous playback.
- If [OSD LANGUAGE] of the device is set to [中文], caption display will also be set to a Chinese font. At this time, if the text was created with a Japanese font, "□" or other substitute characters may be displayed instead for some characters that are not compatible with a Chinese font.
- An LCD display with the Android OS installed does not support extended feature content.

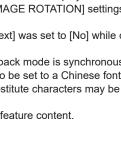

### 6 [Time between scrolls]

Background color

Specify the wait time in seconds when displaying captions repeatedly. The initial value is 0 and the upper limit is 255.

Enable

×

✓ ☑ Enable

O Un

O No

Fas

0

Disable

Set

⊖ Small

#### 7 [Alignment]

Specify the position for captions within the screen from any of three locations. This can be specified if scrolling will not be performed.

### 8 [Background color]

Specify the background color of text.

#### 9 [Opacity] Specify the depth of the background color of text.

## 10 Setting the light ID

This may be disabled depending on the model.

The light ID becomes able to be set if you select the [Enable] check box.

- Select a registered light ID from the pull-down menu.
- When you click the [Light ID Information] button, the [Light ID Information] screen is displayed. The management IDs and expiration dates of the registered light IDs are displayed.

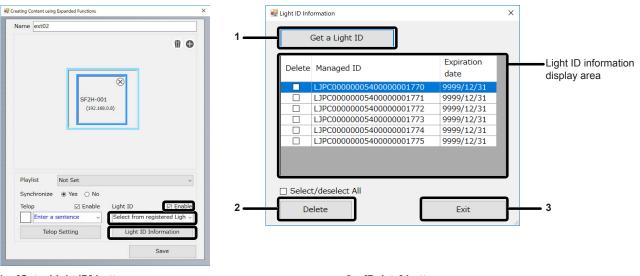

#### 1 [Get a Light ID] button

This allows you to import a light ID distribution file containing a light ID.

Select the file to import in the file selection screen and then click the [Open] button to display the light ID extraction password input screen.

When using an encrypted light ID distribution file, enter the password for the light ID distribution file and then click the [OK] button. If the light ID distribution file is not encrypted, there is no need to enter a password. Click the [OK] button without entering a password.

#### 2 [Delete] button

This allows you to delete a registered light ID. Select the [Delete] check box of the light ID you wish to delete in the light ID information display area and then click the [Delete] button. The selected light ID is deleted from the light ID information display area. To delete all of the displayed light IDs, select the [Select/ deselect All] check box and then click the [Delete] button.

#### 3 [Exit] button

Closes the light ID information screen.

### Note

- If the password is incorrect or the light ID information cannot be retrieved, an error message is displayed. Check the light ID distribution file and password.
- When the [SETUP] [LIGHTID] setting is [OFF], a light ID will not be sent.
- If the [LIGHTID] setting is set to [EXTERNAL CONTROL] during schedule playback, sending of the light ID will begin from the next schedule.
- If sending of the light ID is instructed by other than the schedule playback function during the schedule period, the light ID instructed later is sent.
- When time of a schedule without a light ID set is reached, sending of the light ID stops.
- When the input is switched, sending of the light ID stops.
- However, sending will continue if the input is switched between [HDMI 1] and [USB] with the schedule playback function.
- If the USB memory is removed, sending of the light ID stops.
- When [LIGHTID] of the device is set to [INTERNAL ID], the light ID (built-in light ID) stops also if, for example, the light ID becomes not set when content is switched (at the timing that the light ID turns off).
- Notice: Terminate of Panasonic LinkRay Service
   The "Panasonic LinkRay" Service
   the "Panasonic LinkRay" Service

The "Panasonic LinkRay" Service was terminated on 31st/March 2020.So, The LightID Function of this software does not work.

### 11 Set the extended feature content name in [Name].

### 12 Click [Save] to save the extended feature content.

• The extended feature content is saved and the timetable settings screen is redisplayed.

#### Note

If they are not set, a message is displayed.

If multiple playlists are set for one extended feature content, only the playlist that was set first is enabled.

- If the [Expanded functions enabled] check box is selected again, the content is restored as extended feature content.
- Only the enlargement ratio and enlargement position settings of the multi-screen settings of the device can be set in the screen configuration of extended feature content. The joint setting cannot be changed.

<sup>•</sup> If a device is registered, playlist is set, extended feature content name is set, and light ID is enabled for extended feature content, the light ID needs to be selected.

<sup>•</sup> If the [Expanded functions enabled] check box is cleared on the [Settings] tab, the extended feature is disabled and the set extended feature content is handled as a normal playlist.

## Editing extended feature content

### 1 Display the [Timetable] screen.

• For details on the display method of the [Timetable] screen, refer to "Editing the content" (> page 29).

## 2 Click the [Expanded functions] tab in the [Timetable] screen.

• The [Expanded functions] tab is displayed when [Expanded functions enabled] is selected on the [Settings] tab.

### 3 Click @ in the content list.

- The mode changes to the selection mode.
- Click the [Cancel] button to cancel the selection mode.

## 4 Select the playlist you want to edit, and click the [Enter] button.

• The [Extended Feature Settings] screen is displayed.

### 5 Edit the extended feature content.

• To change the settings of [Extended Feature Content], perform the same operation as from step 4 of "Creating extended feature content".

## Editing the timetable

## Editing the timetable

Contents can be registered to the timetable and timetable name can be changed.

- 1 Display the [Timetable] screen.
  - For details of display method of the [Timetable] screen, refer to "Editing the content" (> page 29).
- 2 Click the tab of the content to register in the timetable from the content type tab.
  - The display of the content list changes when clicked.
- 3 Register the content in the timetable.
  - Drag & drop the content to register in the timetable from the content list to the timetable at the bottom of the screen.

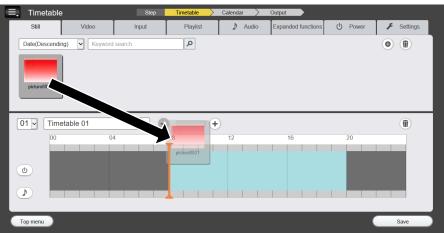

### 4 Enter the timetable name.

• Enter the name in the timetable name field. Up to 24 characters can be entered as the timetable name.

### 5 Click the [Save] button.

- The created timetable is registered in the schedule.
- A timetable ID is assigned automatically when the timetable is registered.
- To continuously create the timetable, refer to "Creating the new timetable" (> page 43).

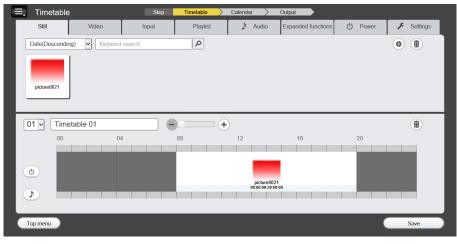

#### Note

- It is saved with the initial name that is preset when a name is not entered in the timetable name field and the [Save] button is clicked.
- The display scale can be enlarged or reduced by operating the [-]/[+] buttons or slider in the upper part of the timetable. Also, enlargement/ reduction adjustment of the display scale can also be performed by operating the mouse wheel when the cursor is over the timetable.
- It cannot register a content to the timetable spanning the start time of the day set in [Time of change-of-day]. [Time of change-of-day] can be set in the [Settings] tab screen.(+ page 22)
- The power supply content cannot be registered in the timetable in a continuous time. Register to the timetable with a gap of one minute or longer between the previous or next power supply content.

### Creating the new timetable

Create the new timetable.

### 1 Display the [Timetable] screen.

• For details of display method of the [Timetable] screen, refer to "Editing the content" (> page 29).

### 2 Click the timetable ID field and select [<New>].

| 02 🗸 | Timetable 02 |   |
|------|--------------|---|
|      | <new></new>  | ^ |
| 01   | Timetable 01 |   |
| 02   | Timetable 02 |   |

 A new timetable is displayed. For details of method to register a content to the timetable, refer to "Editing the timetable" (➡ page 42).

<sup>•</sup> Up to 99 timetables can be registered for each schedule.

<sup>•</sup> Up to 100 content for each content type (image/music/power supply) can be registered in one timetable.

### Deleting the image content registered in the timetable

Delete the image content (still image/movie/external input content/playlis/Extended feature conte) registered in the timetable.

### 1 Display the [Timetable] screen.

• For details of display method of the [Timetable] screen, refer to "Editing the content" (> page 29).

### 2 Unselect $\odot$ , and $\triangleright$ for the timetable.

• If any of the icons is displayed in yellow, click the icon to release the selection.

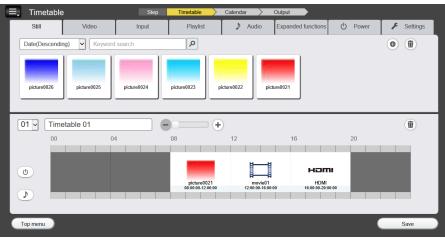

### 3 Click i for the timetable.

- The mode changes to deletion mode.
- Click (1) again to cancel the deletion mode.

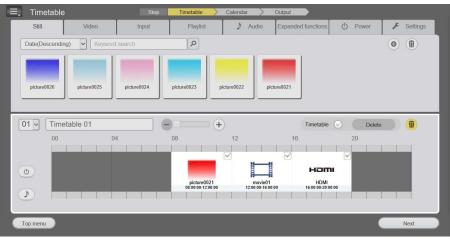

### 4 Select the image content to delete.

- You can select multiple contents.
- 5 Click the [Delete] button.
- 6 When the confirmation screen is displayed, click the [OK] button.
  - The selected image content is deleted from the timetable.
  - The content is not deleted from the schedule even if that content is deleted from the timetable.

### Deleting the music content registered in the timetable

Delete the music content registered in the timetable.

### 1 Display the [Timetable] screen.

• For details of display method of the [Timetable] screen, refer to "Editing the content" (> page 29).

### 2 Click and select 🕑 in the timetable.

- When selected, the icon color changes to yellow.
- When the icon is displayed in white, it is not selected. Click the icon again.

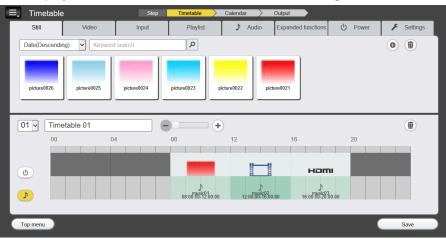

### 3 Click i for the timetable.

- The mode changes to deletion mode.
- Click (1) again to cancel the deletion mode.

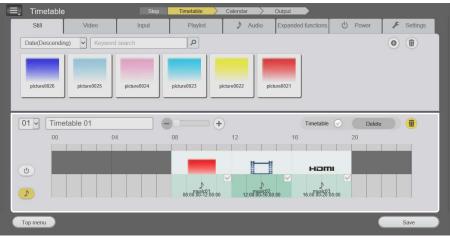

### 4 Select the music content to delete.

- You can select multiple contents.
- 5 Click the [Delete] button.
- 6 When the confirmation screen is displayed, click the [OK] button.

• The selected music content is deleted from the timetable.

### Deleting the power supply content registered in the timetable

Delete the power supply content registered in the timetable.

### 1 Display the [Timetable] screen.

• For details of display method of the [Timetable] screen, refer to "Editing the content" (> page 29).

### 2 Click and select <a>[]</a> in the timetable.

- When selected, the icon color changes to yellow.
- When the icon is displayed in white, it is not selected. Click the icon again.

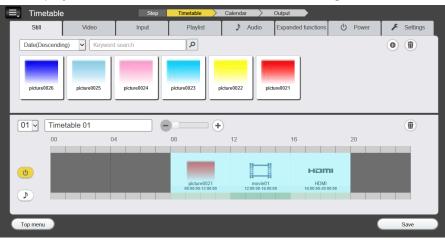

## 3 Click **1** for the timetable.

- The mode changes to deletion mode.
- Click (1) again to cancel the deletion mode.

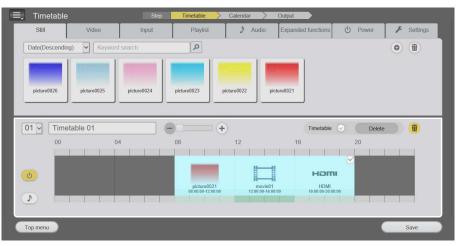

- 4 Select the power supply content to delete.
  - You can select multiple contents.
- 5 Click the [Delete] button.
- 6 When the confirmation screen is displayed, click the [OK] button.
  - The selected power supply content is deleted from the timetable.

### Deleting the timetable

Delete the registered timetable.

1 Display the [Timetable] screen.

• For details of display method of the [Timetable] screen, refer to "Editing the content" (> page 29).

2 Click the timetable ID field and select the timetable to delete.

• Selected timetable is displayed.

### 3 Click 💿 for the timetable.

- The mode changes to deletion mode.
- Click <u>m</u> again to cancel the deletion mode.

### 4 Place a check in the [Timetable] field.

- The timetable is now in condition that can be deleted.
- Remove the check in the [Timetable] field to delete the content registered in the timetable.

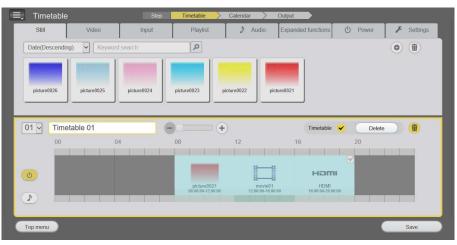

- 5 Click the [Delete] button.
- 6 When the confirmation screen is displayed, click the [OK] button.

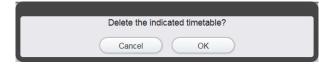

Selected timetable is deleted.

<sup>•</sup> The timetable cannot be deleted if that timetable is registered in a calendar.

### Changing the setting of the content registered in the timetable

Change the settings of the content registered in the timetable.

- 1 Display the [Timetable] screen.
  - For details of display method of the [Timetable] screen, refer to "Editing the content" (> page 29).
- 2 Double click the content to change the setting in the timetable.
   The [Content edit] screen is displayed for each content of which setting is to be changed.

### 3 Perform various settings, and click the [Enter] button.

• The setting of the content registered in the timetable is updated.

### Note

• The content is newly registered and displayed in the content list when [Brightness] of the brightness content is changed and [Enter] button is clicked.

### Adjusting the time of content registered to a timetable

Select content placed on a timetable and then adjust the start time, end time, and playback time.

## When adjusting the time of content by the drag operation

• Click content on the timetable to display handles on both edges at the upper part of the content.

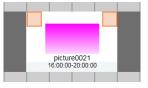

• Select the handle of either the start time or end time of the content and drag to the time to which to adjust.

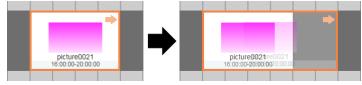

• The time within the dragged range is applied to the content as the playback time.

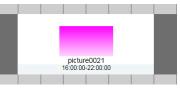

### Note

• If other content is already placed at the position to which the time is to be adjusted, the content for which you are attempting to adjust the position will have the priority.

## When adjusting the time of content by direct input

• Click content on the timetable to display the time indications (start time / end time / playback time).

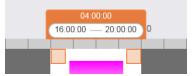

• Select the time indication you wish to adjust and then directly input a value to adjust the time of the content.

<sup>•</sup> When adjusting the time by direct input, you cannot adjust the start time and end time at the same time. Also, you cannot set a start time that is after the end time nor an end time that is before the start time.

## Editing the schedule

Duplicating or deleting of the existing schedule can be performed.

### Creating the new schedule

Create the new schedule.

### Note

• This is the procedure when there is an existing schedule.

### 1 Click the [Create/Edit] menu in the top menu screen.

• The schedule list is displayed at the left side of the screen and the calendar is displayed at the right side of the screen.

### 2 Click New.

• The entry screen for schedule name is displayed.

| Please enter the name of the schedule. |
|----------------------------------------|
| Schedule 03                            |
| Cancel OK                              |

### 3 Enter the schedule name, and click the [OK] button.

• The [Timetable] screen is displayed.

### Note

• It is saved with the initial name that is preset when a schedule name is not entered and the [OK] button is clicked.

### Changing the schedule name

Change the schedule name.

- 1 Click the [Create/Edit] menu in the top menu screen.
  - The schedule list is displayed at the left side of the screen and the calendar is displayed at the right side of the screen.

### 2 Right-click the schedule to change the schedule name in the schedule list.

• The entry screen for schedule name is displayed.

| Please enter the name of the schedu | le. |
|-------------------------------------|-----|
| Schedule 03                         |     |
| Cancel OK                           | )   |

### 3 Enter the schedule name, and click the [OK] button.

• The schedule name is changed.

<sup>•</sup> Up to 99 schedules can be registered.

<sup>•</sup> It is saved with the preset name when a schedule name is not changed and the [OK] button is clicked.

### **Duplicating the schedule**

- 1 Click the [Create/Edit] menu in the top menu screen.
  - The schedule list is displayed at the left side of the screen and the calendar is displayed at the right side of the screen.

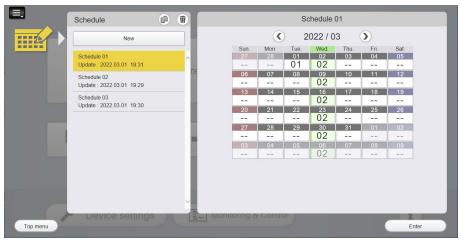

- 2 Select the schedule to copy from the schedule list.
- 3 Click 🖻 in the schedule list.
- 4 When the confirmation screen is displayed, click the [OK] button.

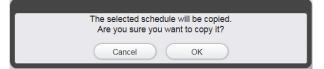

- 5 Enter the schedule name, and click the [OK] button.
  - The entry screen for schedule name is displayed. Enter the name of the schedule.
  - The schedule is copied.

### Note

- The schedule can also be duplicated from the schedule list that is displayed by clicking [by Schedule] from the [Confirmation] menu in the top menu screen.
- It is saved with the preset name ("Copy" + "schedule name") when a schedule name is not entered and the [OK] button is clicked.

### **Deleting the schedule**

### 1 Click the [Create/Edit] menu in the top menu screen.

• The schedule list is displayed at the left side of the screen and the calendar is displayed at the right side of the screen.

### 2 Click in the schedule list.

- The mode changes to deletion mode.
- Click (1) again to cancel the deletion mode.

### **3** Select the schedule to delete.

- A yellow border and a check mark are displayed on the selected schedule.
- Multiple schedules can be selected.

• Remove the check from the selected schedule to cancel the selection.

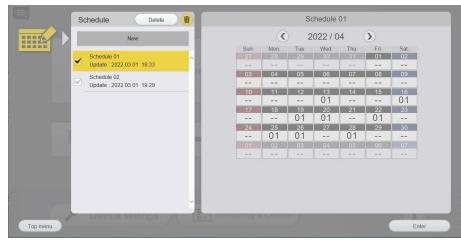

- 4 Click the [Delete] button.
- 5 When the confirmation screen is displayed, click the [OK] button.

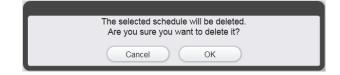

• Selected schedule is deleted.

#### Note

• The schedule can also be deleted from the schedule list that is displayed by clicking [by Schedule] from the [Confirmation] menu in the top menu screen.

## Setting the calendar

### Setting the timetable to the calendar

### 1 Click the [Create/Edit] menu in the top menu screen.

• The schedule list is displayed at the left side of the screen and the calendar is displayed at the right side of the screen.

### 2 Select the schedule to edit and click the [Enter] button.

• The content of the schedule is displayed in the calendar when the schedule to edit is selected.

### 3 Click the day to set the timetable in the calendar.

- A yellow border is displayed on the clicked day and becomes selected.
- Click the selected date again to cancel the selection.

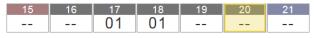

### 4 Set the timetable.

- Right-click or press and hold for the touch operation on the selected date to display the sub-menu.
- Select the timetable to set and click it.
- Select [<Not set>] to cancel the selection.

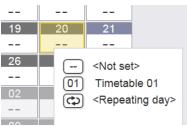

### Note

• The timetable can be set to multiple dates at once. Same timetable can be set to selected dates by selecting multiple dates, display the submenu with the date selected last, select the timetable to set, and clicking it.

### Making multiple selections for setting the timetable

To select multiple days, there are methods for selecting days individually and selecting continuous days at once.

### Note

• The range of multiple selections is only within the month displayed on the calendar.

### Selecting days individually

For details, refer to "Setting the timetable to the calendar" (→ page 52).

### Selecting continuous days at once

### 1 Click the [Create/Edit] menu in the top menu screen.

• The schedule list is displayed at the left side of the screen and the calendar is displayed at the right side of the screen.

### 2 Select the schedule to edit and click the [Enter] button.

• The content of the schedule is displayed in the calendar when the schedule to edit is selected.

### 3 Click on the first day to select at once.

- A yellow border is displayed on the clicked day and becomes selected.
- Click the selected date again to cancel the selection.

## 4 Click on the last day to select at once while pressing the "Shift" key.

- A yellow border is displayed on all the days within the selected period and becomes selected.
- Click on the day that is selected again while pressing the "Shift" key to cancel the selection.

### 5 Set the timetable.

- Right-click or press and hold for the touch operation on the selected date to display the sub-menu.
- Select the timetable to set and click it.
- Select [<Not set>] to cancel the selection.
- The timetable selected from the sub-menu is set for all the days in the selected period. For details of the setting method, refer to "Setting the timetable to the calendar" (➡ page 52).

## [Repeating day setting]

Set the same timetable every week on the same day of the week. In this case, there is no limitation of the registration period of the schedule.

### 1 Click the [Create/Edit] menu in the top menu screen.

• The schedule list is displayed at the left side of the screen and the calendar is displayed at the right side of the screen.

### 2 Select the schedule to edit and click the [Enter] button.

• The content of the schedule is displayed in the calendar when the schedule to edit is selected.

### 3 Click the day to set the timetable in the calendar.

- A yellow border is displayed on the clicked day and becomes selected.
- Click the selected date again to cancel the selection.
- 4 Right-click or press and hold for the touch operation on the selected day.

• The sub-menu is displayed.

### 5 Select [<Repeating day>].

• The [Repeating day setting] screen is displayed.

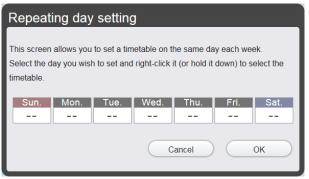

### 6 Select the day of the week to set the timetable.

• A yellow border is displayed on the clicked day of the week and becomes selected.

7 Right-click or press and hold for the touch operation on the selected day of the week.

The sub-menu is displayed.

### 8 Select the timetable to set with the sub-menu.

• Select [<Not set>] to cancel the selection.

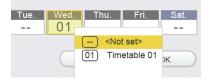

## 9 Click the [OK] button.

• The set timetable ID is displayed on all the days of the set day of the week.

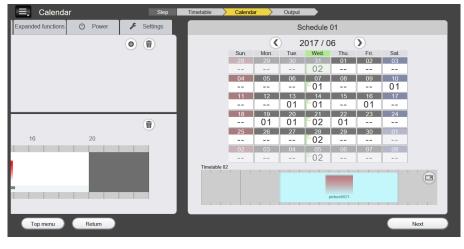

### Note

• The individually set timetable will have the priority when there is a timetable individually set in the week of the day set with [Repeating day setting]. To prioritize the [Repeating day setting] set this after deleting the individually set timetable.

### Calendar display

The display method of the calendar varies depending on the content set in the calendar.

- When the timetable is set individually only on specific dates (individual setting)
- Display is like  $04 \\ 01$  on the calendar.
- When repeating day only is set
- Display is like  $04 \\ 01$  on the calendar.
- When the repeating day setting and individually setting are set overlapped
- Display is like  $04 \\ 01$  on the calendar.
- About a day for which the repeating day setting exists
  - Display is like <u>Wed</u> on the calendar.

### Note

• If the individual setting is set when the repeating day setting already exists on the calendar, the individual setting will have priority.

## Enlarged display of the timetable

The timetable set in the calendar can be displayed enlarged.

- **1** Select the date to display enlarged from the calendar.
  - The timetable for the selected date is displayed at the bottom of the calendar.

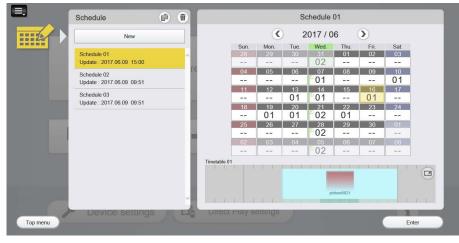

### 2 Click 🖻 for the timetable.

• The timetable is displayed enlarged.

|      | 2017 / 06 / 16 |    |   |    |             |    |    |  |  |  |  |  |
|------|----------------|----|---|----|-------------|----|----|--|--|--|--|--|
| Time | table 01       |    |   | -  | (+)         |    |    |  |  |  |  |  |
| 00   |                | 04 | , | 08 | 12          | 16 | 20 |  |  |  |  |  |
|      |                |    |   |    | picture0021 |    |    |  |  |  |  |  |
| 1    | 1 1            |    | 1 |    |             |    |    |  |  |  |  |  |

• Click 🛛 to end the enlarged display.

## Outputting the created schedule

The created schedule can be output by two methods, SD/USB or LAN.

For details on [Output], refer to "[Output] screen" (➡ page 24).

Register the network information of the output device in advance when outputting to the device directly via LAN. For details, refer to "Registering the output device information" (+ page 65).

## 1 Click the [Output] menu in the top menu screen.

• The schedule list is displayed at the left side of the screen and the calendar is displayed at the right side of the screen.

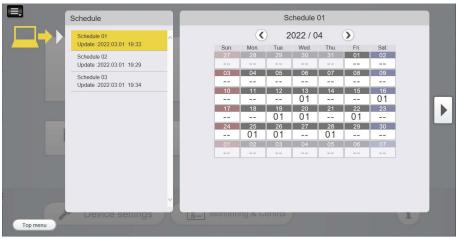

2 Select the schedule to output from the schedule list.

## 3 Click the [▶] button.

• The [Output] screen is displayed.

Set how to output the selected schedule to which device.

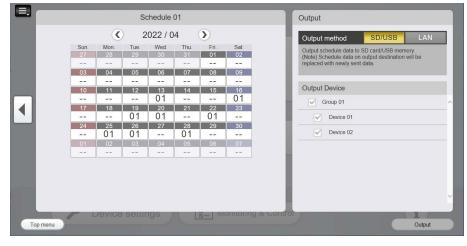

### 4 Select the output method and the output device.

• Select the output method and the output device for the created schedule. Selected method and device are displayed in yellow. Also, selected device is displayed with a check mark.

|       |             |          | S          | chedule  | 01         |        |            | Output                                                                                            |
|-------|-------------|----------|------------|----------|------------|--------|------------|---------------------------------------------------------------------------------------------------|
|       |             | <        | ) 2        | 022 / 0  | 4          |        |            | Output method SD/USB LAN                                                                          |
|       | Sun. 27     | Mon. 28  | Tue.<br>29 | Wed.     | Thu.<br>31 | Fri.   | Sat.<br>02 | Output schedule data to SD card/USB memory.<br>(Note) Schedule data on output destination will be |
|       |             |          |            |          |            |        |            | replaced with newly sent data.                                                                    |
|       | 03          | 04       | 05         | 06       | 07         | 08     | 09         |                                                                                                   |
|       | 10          | 11       | 12         | 13       | 14         | 15     | 16         | Output Device                                                                                     |
|       |             |          |            | 01<br>20 | 21         |        | 01<br>23   | Group 01                                                                                          |
|       | · · · · · · |          | 01         | 01       |            | 01     |            | Device 01                                                                                         |
|       | 24          | 25<br>01 | 26<br>01   | 27       | 28<br>01   | 29     | 30         | Device 02                                                                                         |
|       | 01          | 02       | 03         | 04       | 05         | 06     | 07         |                                                                                                   |
|       |             |          |            |          |            |        |            |                                                                                                   |
|       |             |          |            |          |            |        |            |                                                                                                   |
|       |             |          |            |          |            |        |            |                                                                                                   |
|       |             |          |            |          |            |        |            | ✓                                                                                                 |
|       |             | Device   | settir     | IOS      | -          | 8- IVI | oniioni    | & Control                                                                                         |
| Тор п |             |          |            |          |            |        |            | Output                                                                                            |

### 5 Click the [Output] button.

• Select the output method and the output device, and click the [Output] button.

## When [SD/USB] is selected as the output method

- i) Click the [Output] button.
  - The selection screen of the output location is displayed.

| Output Location                                                                                                    |        |        |
|----------------------------------------------------------------------------------------------------|--------|--------|
| Create new folder                                                                                                    |        |        |
| This PC     Downloads     Dovnloads     Dovnloads |        |        |
|                                                                                                    | Cancel | Select |

- ii) Select the output location, and click the [Select] button.
  - The schedule is output to the selected location, and the confirmation screen for completing the output is displayed.
  - The confirmation screen is displayed when a removable media is selected as the output location. Insert the USB memory and click the [OK] button.

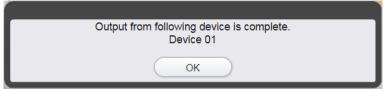

## When [LAN] is selected as the output method

- i) Click the [Output] button.
  - A check is performed if output is possible via the network setting of the selected device.
  - If you select the [Stop the USB media player and shorten contents upload time.] check box, the playback of USB memory will stop during output but the time required to complete output will be reduced.
     If you wish to output while continuing the playback of USB memory, clear the check box and then click [OK].

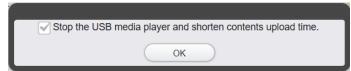

• The schedule data is output to the selected device. If the same content (movie, still image, or music) already exists in the schedule data in the USB memory, the differential transfer function to skip the output of the corresponding content data will operate to reduce the output time.

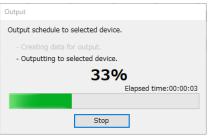

• Once the output is completed, the confirmation screen of completing the output is displayed.

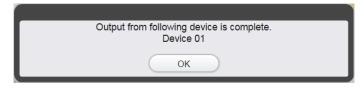

- Depending on the software main version of your device, the operation of [Stop the USB media player and shorten contents upload time.] and the differential transfer function may not be supported. For details about the software main version support, check the following web site. https://panasonic.net/cns/prodisplays/download/software/
- If the model used is the SQ1 series (software main version is 2.0000 or later), output is not possible if output via the LAN is performed with version 3.2 or earlier of the Content Management Software. Update the Content Management Software to the latest version before use.
- To confirm the software main version, refer to the operating instructions for your device.
- If the previously output data is set as the output destination, the previous data is overwritten with the newly output data.
- When outputting via the LAN, check that the USB memory is inserted in the device.
- When outputting content via the LAN, make sure that the size of the free space remaining on the USB memory is at least double the size of the content to be output.
- 👔 is displayed at the right of the device name for the device that has previously output with a different schedule.
- Depending on the software main version of your device, output to the LCD display via LAN may not be available if the size of the schedule data exceeds 2 GB. For details about the software main version support, check the following web site.
- https://panasonic.net/cns/prodisplays/download/software/
- It may take some time to complete the output depending on the size of the schedule.
- If content that cannot be played by the device is registered in the schedule, a message may be displayed.
- Output via the LAN can be performed in parallel while continuing content playback of the USB media player function, scheduled playback function, or memory viewer function of the device that is the output destination.
- When output via the LAN is performed while playing content with the scheduled playback function, playback switches to playback with the output schedule after output has completed.
- Outputting while continuing content playback increases the time required to complete output.
- If you wish to shorten the time required to complete output, set the input to other than USB or MEMORY VIEWER or set the schedule wait standby state.
- Output via the LAN is not possible in the normal standby state.
- Perform output in the powered-on state or schedule wait standby state.
- The actual time required for output will increase or decrease depending on the communication state, performance of the USB memory to be used, and the playback state of the device. Therefore, output may not complete despite the elapsed time in the [Output] screen exceeding the estimated output time.
- Do not turn off the power of the device or remove the USB memory during output via the LAN.
- There is a risk of damage to internal data or the USB memory becoming unable to be read correctly.
- Do not turn off the power of the device or remove the USB memory for one minute from the completion of output via the LAN.
- There is a risk of damage to internal data or the USB memory becoming unable to be read correctly.
- If a file called PRIVATE exists directly below root in the USB memory, output will fail.
- The creation date and time and update date and time are cleared for content output to USB memory using the LAN.
- When the schedule is output via the LAN, the update dates and times of the folders below the output PRIVATE folder may not be displayed correctly.
  If the playback mode of the device was synchronous playback, playback begins from the next schedule from the current time after output via the LAN is completed. The device waits with a black screen during the schedule period of the current time.
- If a schedule is sent immediately after sending a schedule or immediately after canceling sending, an error message may be displayed.
- If that happens, please wait a while and then resend it. (You may need to wait several minutes)

## Confirming the content of the created schedule

The setting condition of the schedule created and saved with the Content Management Software can be confirmed.

There are two methods to confirm, the method to select from the date and the method to select from the schedule.

### Confirming the content by selecting the date

It is possible to confirm by the date of what timetable is set for which device.

### 1 Click the [Confirmation] menu in the top menu screen.

• The [Confirmation] menu screen is displayed.

### 2 Click [by Date].

• The calendar is displayed.

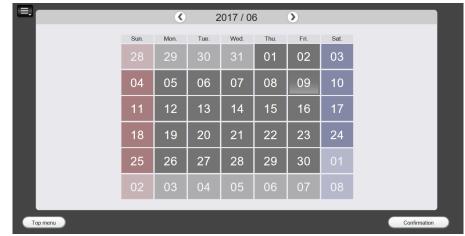

### 3 Select the date to confirm and click the [Confirmation] button.

- The timetable set for the selected date is displayed by each device.
- To confirm other date, click the [Return] button, return to the calendar, and select the date.

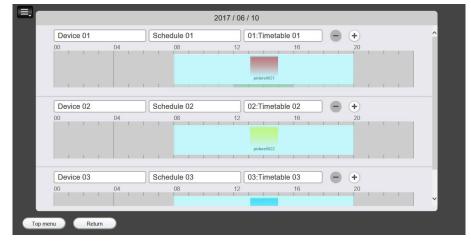

### Note

• The timetable of a device for which a schedule has not been output is displayed in a state with nothing set, and "--" is indicated for the schedule name and timetable name.

### Confirming the content by selecting the schedule

The timetable set for each date can be confirmed.

### 1 Click the [Confirmation] menu in the top menu screen.

• The [Confirmation] menu screen is displayed.

### 2 Click [by Schedule].

• The schedule list is displayed at the left side of the screen and the calendar is displayed at the right side of the screen.

### 3 Select the schedule to confirm from the schedule list.

• Content of the selected schedule can be confirmed in the calendar.

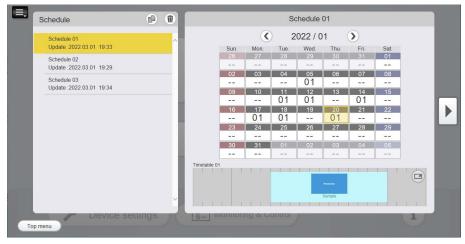

### 4 Click the date to confirm in the calendar.

- The timetable is displayed below the calendar when clicking the date for which the timetable is set.
- Click is of the timetable to enlarge the display of the timetable.

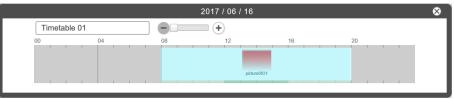

## 5 Click the [▶] button.

• The [Previous output history] screen is displayed.

It is possible to confirm that the selected schedule was output to which device in what output method previously.

|    |              |      |        | S        | chedule  | 01     |          |          | Previous output history               |
|----|--------------|------|--------|----------|----------|--------|----------|----------|---------------------------------------|
|    |              |      | <      | ) 2      | 2022 / 0 | 1      | >        |          | Output method SD/USB                  |
|    |              | Sun. | Mon.   | Tue.     | Wed.     | Thu.   | Fri.     | Sat.     |                                       |
|    |              | 26   | 27     | 28       | 29       | 30     | 31       | 01       | Output Device                         |
|    |              |      |        |          |          |        |          |          | Group                                 |
|    |              | 02   | 03     | 04       | 05<br>01 | 06     | 07       | 08       | Group                                 |
|    |              |      |        |          |          |        |          |          | Device 01                             |
| _  |              | 09   | 10     | 11<br>01 | 12<br>01 | 13     | 14<br>01 | 15       | · · · · · · · · · · · · · · · · · · · |
|    |              | 16   | 17     | 18       | 19       | 20     | 21       | 22       |                                       |
|    |              | 10   | 01     | 01       |          | 01     |          |          |                                       |
|    |              | 23   | 24     | 25       | 26       | 27     | 28       | 29       |                                       |
|    |              | 20   | 24     | 25       | 20       |        | 20       | 29       |                                       |
|    |              | 30   | 31     | 01       | 02       | 03     | 04       | 05       |                                       |
|    |              |      |        |          |          |        |          |          |                                       |
|    | Timetable 01 |      | JI     |          | J        |        |          |          |                                       |
|    | Timetable of |      | 0.0    |          |          | 1 1    |          |          |                                       |
|    |              |      |        |          |          |        |          |          |                                       |
|    |              |      |        |          |          | Sample |          |          |                                       |
|    | 1.1          | i i  | 1.1    |          | 1 1 1    | TT     |          |          | 1 1 1 I                               |
|    |              | -    | Jevice | sem      | las      |        | - IVI    | oniionii |                                       |
| Т  | p menu       |      |        |          |          |        |          |          |                                       |
| I. | op mond      |      |        |          |          |        |          |          |                                       |

• To confirm other schedule, click the [4] button to return to the schedule list and select a schedule.

## **Reading the schedule**

Content Management Software can read and edit created schedules.

### Reading created data

Following data can be read as a new schedule and edit it.

• Data created by selecting [SD/USB] as the output destination from the [Output] menu.

- 1 Click the [Read] menu in the top menu screen.
  - The [Read] menu screen is displayed.

### 2 Click [SD/USB memory data].

• The screen to select the data to read is displayed.

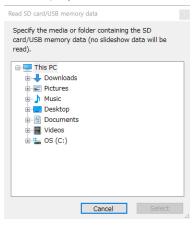

- 3 Select the media or the folder where the data to read is located, and click the [Select] button.
  - Select the media or the folder where the "PRIVATE" folder is located.
  - A confirmation screen to save as a new schedule is displayed.

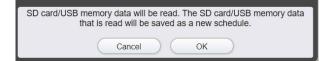

### 4 Click the [OK] button.

• The entry screen for schedule name is displayed.

| Please enter the name of the schedule. |  |
|----------------------------------------|--|
| Schedule 03                            |  |
| Cancel OK                              |  |

- 5 Enter the schedule name, and click the [OK] button.
  - Reading of the data in the USB memory completes.

## When following confirmation screen is displayed in Step 3

• Select if it is to be created as a new schedule or to overwrite the schedule with the selected data when there is a schedule that was output previously.

To create as a new schedule, click the [New] button, and to overwrite the schedule with the selected data, click the [Replace] button.

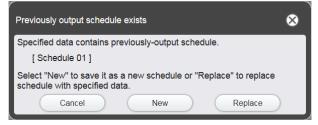

- The entry screen of the schedule name described in Step 4 is displayed when the [New] button is clicked, so proceed to Step 5 from there.
- The confirmation screen is displayed after overwriting of the schedule is completed when the [Replace] button is clicked, so click the [OK] button.

| Finished reading SD card/USB memory data.  |  |
|--------------------------------------------|--|
| Replace "Schedule 01" with specified data. |  |
| ОК                                         |  |
|                                            |  |

- Reading may take a while to complete depending on the size of the data in the USB memory.
- [Backup data] is not supported by LCD display.

## Transferring the data to another computer

The Content Management Software can transfer the data to another computer.

The set of data managed by the Content Management Software can be output as a batch as a "transfer data" or read as a batch. Also, all the contents and schedules currently used can be transferred to another computer with the Content Management Software installed.

### Outputting the transfer data

### 1 Click the [Migrate Data] menu in the top menu screen.

• The [Migrate Data] menu screen is displayed.

### 2 Click [Output].

• The screen to select the output destination is displayed.

| Output Location                                                                                                    |  |
|----------------------------------------------------------------------------------------------------|--|
| Create new folder                                                                                                    |  |
| This PC<br>Downloads<br>Downloads<br>Dobjects<br>Fill<br>Pictures<br>Desktop<br>Documents<br>Fill<br>Videos<br>Doc (C:) |  |
| Cancel Select                                                                                                    |  |

### 3 Specify the folder to be the output destination and click the [Select] button.

• The output destination folder that can be selected is as follows. Computer, network shared folder/drive, removable media

| Output         |              |  |
|----------------|--------------|--|
| Outputting mig | ration data. |  |
|                |              |  |
|                |              |  |
|                |              |  |
|                | Stop         |  |
|                |              |  |

• Once the output is completed, the confirmation screen of completing the output is displayed.

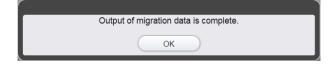

### 4 Click the [OK] button.

- Creation of the transfer data is completed.
- The transfer data file is divided into multiple files when the file size of the data is 2 GB or larger.

Note

- The transfer data contains all information regarding the relevant schedule such as content registered in the timetable and various system setting information.
- It may take some time to complete the output depending on the size of the schedule. It may also take some time when a removable media is specified as the output destination.

### Reading the transfer data

- 1 Click the [Migrate Data] menu in the top menu screen.
  - The [Migrate Data] menu screen is displayed.

## 2 Click [Read].

• The screen to select the transfer data is displayed.

| Read migration data                                                                                            |                                                                                                    |     |                       |             | × |
|----------------------------------------------------------------------------------------------------|----------------------------------------------------------------------------------------------------|-----|-----------------------|-------------|---|
| ← → ~ ↑ 💻 ›                                                                                                    | This PC                                                                                                    | √ Ō | Search This PC        | م           |   |
| Organize 🔻                                                                                                    |                                                                                                    |     | ■ =-<br>9 =-          |             | 3 |
| <ul> <li>&gt; A Quick access</li> <li>&gt; A OneDrive</li> <li>&gt; This PC</li> <li>&gt; A Network</li> </ul> | <ul> <li>&gt; Folders (7)</li> <li>&gt; Devices and drives (1)</li> <li>OS (C:)</li> <li>349 GB free of 475 GB</li> </ul> |     |                       |             |   |
| Fi                                                                                                    | le name:                                                                                                    | ~   | CMT files(*.cmt) Open | ∽<br>Cancel |   |

## 3 Select the data to read and click the [Open] button.

### 4 Click the [OK] button.

- Read of the transfer data is completed.
- Only the first file is displayed in case of file that was divided to multiple files.

<sup>•</sup> It may take some time for the read to complete depending on the size of the transfer data.

## Registering and changing the output device information

Register the network information of the output device in advance when outputting to the device that the schedule was specified via LAN.

### Note

• There is a device called [Device 01] prepared in [Output Device] even if there is no device registered.

Only [Device name] is registered for [Device 01]. Perform the setting of the device when outputting directly to a specified device via LAN. • Up to 99 devices can be registered.

## Registering the output device information

### 1 Click the [Device settings] menu in the top menu screen.

• The device list is displayed at the left side of the screen and the content of setting is displayed at the right side of the screen.

|          | Device                 | 87 <b>O</b> Ŵ | Settings           |             | ۲   |
|----------|------------------------|---------------|--------------------|-------------|-----|
| ∽∕∽→     | Group 01     Device 01 | ^             | Group name         | Group 01    | ~   |
|          | Group 02     Device 02 |               | Device name        | Device 01   |     |
|          |                        |               | + IP address       | 192.168.0.8 |     |
|          |                        |               | User name          | dispadmin   |     |
|          |                        |               | Password           | •••••       |     |
|          |                        |               | Port No.           | 80          | ī . |
|          |                        |               | Device information |             |     |
|          |                        |               | Network ID         |             |     |
| Top menu | Device settings        |               | tohing a control   | 1           |     |

### 2 Set to the edit mode.

- Click @ in [Settings] to edit the device information.
- Click () in the device list to add the device information.

### 3 Enter [Device name], [IP address], [User name], [Password], and [Port No.].

- Register the network information of the output device.
- The initial value of [Port No.] is 80. The settings do not need to be changed from the initial values.
- For [User Name] and [Password], you need to enter a user name and password for which there are administrator rights. For details on the user name and password of the device, refer to the operating instructions for the device.

### 4 Click the [Confirmation] button.

- Confirm if the registered output device network information is correct by communicating with the device. [Device name] and [Network ID] are displayed when the connection confirmation with the output device is performed correctly.
- Click the [OK] button if the confirmation screen indicating the network connection has failed. Confirm the network information of the output device again, and enter the correct information.

### 5 Click the [Save] button.

- The content under work is saved and the edit mode is ended.
- Click the [Cancel] button or the *(*) button to end the edit mode without saving the content under work.

<sup>•</sup> In the case of an LCD display with the Android OS installed, set the following.

 <sup>[</sup>User name] and [Password]: For the user name and password of the administrator account, enter the user name and password set on the Setting screen of Android Content Management Software (+ page 75).

<sup>- [</sup>Port No.]: 8082

<sup>•</sup> For an LCD display with the Android OS installed, [Device name] and [Network ID] displayed after the [Confirmation] button is clicked are the fixed values of "SQE2/CQE2".

### Grouping a list of output devices

### 1 Click the [Device settings] menu in the top menu screen.

• The device list is displayed at the left side of the screen and the content of setting is displayed at the right side of the screen.

## 2 Click <sup>III</sup> in the device list.

• The group name entry screen is displayed.

## 3 Enter the group name, and click [Enter].

- A new group is created in the device list.
- You can change the group by registering new devices or dragging and dropping existing devices under the group.

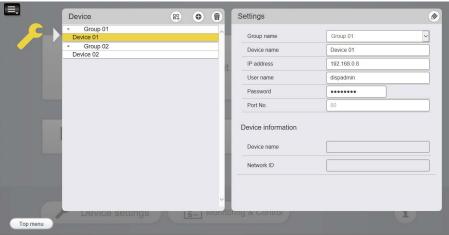

• When outputting a schedule, you will now be able to select on a group basis.

| <b>≡</b> _ Outpu | t                                                                |                                                                    |                                                                           | SI                                                                             | ер                                                       | Timetable                                                |                                                          | Calendar |   | Output                                                                                                    |   |
|------------------|------------------------------------------------------------------|--------------------------------------------------------------------|---------------------------------------------------------------------------|--------------------------------------------------------------------------------|----------------------------------------------------------|----------------------------------------------------------|----------------------------------------------------------|----------|---|----------------------------------------------------------------------------------------------------|---|
|                  |                                                                  |                                                                    | S                                                                         | chedule                                                                        | 01                                                       |                                                          |                                                          |          |   |                                                                                                    |   |
| Timetable 01     | Sun.<br>27<br><br>03<br><br>10<br><br>17<br><br>24<br><br>01<br> | Mon.<br>28<br><br>04<br><br>11<br><br>18<br><br>25<br>01<br>02<br> | 2<br>Tue.<br>29<br><br>05<br><br>12<br><br>19<br>01<br>26<br>01<br>03<br> | 022 / 0<br>Wed<br>30<br><br>06<br><br>13<br>01<br>20<br>01<br>27<br><br>04<br> | Thu.<br>31<br><br>07<br><br>21<br><br>28<br>01<br>05<br> | Fri.<br>01<br><br>08<br><br>22<br>01<br>29<br><br>06<br> | Sat.<br>09<br><br>16<br>01<br>23<br><br>30<br><br>07<br> |          | F | Output method     SD/USB     LAN       Output Schedule data to specified device via LAN       Noteois Schedule data on output destination will be replaced with newly sent data.       Output Device       ✓     Group 01       ✓     Group 02       ✓     Device 02 |   |
|                  |                                                                  |                                                                    |                                                                           |                                                                                | Sample                                                   |                                                          |                                                          |          |   |                                                                                                    | ~ |
| Top menu         |                                                                  | Return                                                             | )                                                                         |                                                                                |                                                          |                                                          |                                                          |          |   | Book Output                                                                                                    | D |

### Changing the output device information

The information for the registered output device can be changed.

### 1 Click the [Device settings] menu in the top menu screen.

• The device list is displayed at the left side of the screen and the content of setting is displayed at the right side of the screen.

### 2 Click the device to change the registered information in the device list.

### 3 Click 🖉.

• The mode is changed to the edit mode.

### 4 Change the registration information.

- Change [Device name], [IP address], [User name], [Password], and [Port No.].
- If the device name was changed at the output device, click the [Get device information] button, and proceed to Step **6** once the information is acquired.

### 5 Click the [Confirmation] button.

- [Device name] and [Network ID] is displayed when the network information of the registered output device is correctly entered.
- Click the [OK] button if the confirmation screen indicating the network connection has failed. Confirm the network information of the output device again, and enter the correct information.

### 6 Click the [Save] button.

- The content under work is saved and the edit mode is ended.
- Click the [Cancel] button or the 🕢 button to end the edit mode without saving the content under work.

<sup>•</sup> For an LCD display with the Android OS installed, [Device name] and [Network ID] displayed after the [Confirmation] button is clicked are the fixed values of "SQE2/CQE2".

### Deleting the output device information

### 1 Click the [Device settings] menu in the top menu screen.

• The device list is displayed at the left side of the screen and the content of setting is displayed at the right side of the screen.

### 2 Click in the device list.

- The mode changes to deletion mode.
- Click 通 again to cancel the deletion mode.

### 3 Select the device to delete.

- A yellow border and a check mark are displayed on the selected device.
- Multiple devices can be selected.

|          | Device                 | 87 0 | Se St      | ettings            |             | ۲ |
|----------|------------------------|------|------------|--------------------|-------------|---|
|          | Group 01     Device 01 |      | ^          | Group name         | Group 01    | ~ |
|          | Group 02     Device 02 |      |            | Device name        | Device 01   |   |
|          | Bonoo oz               |      |            | IP address         | 192.168.0.8 |   |
|          |                        |      |            | User name          | dispadmin   |   |
|          |                        |      |            | Password           | •••••       |   |
|          |                        |      |            | Port No.           | 80          |   |
|          |                        |      | C          | Device information |             |   |
|          |                        |      |            | Network ID         |             |   |
| Top menu | > Device setting       | S S  | ronftoning |                    |             | 1 |

- 4 Click the [Delete] button.
- 5 When the confirmation screen is displayed, click the [OK] button.
  - The selected device is deleted.

## Monitoring the device status

The current status of devices can be monitored. Simple device control and scheduled delivery confirmation are also possible.

### Monitoring the device status

- 1 Click the [Monitoring & Control] button in the top menu screen.
  - The [Status] tab screen is displayed.

| <ul> <li>Group 02</li> <li>Device name</li> <li>Power status</li> <li>Input status</li> <li>Schedule playing mode</li> <li>Filename played in schedule play mode</li> </ul> | <ul> <li>Group 01</li> </ul> |    |     |         |                                       |
|----------------------------------------------------------------------------------------------------|------------------------------|----|-----|---------|---------------------------------------|
| <ul> <li>Group 02</li> <li>Device name</li> <li>Power status</li> <li>Input status</li> <li>Schedule playing mode</li> <li>Filename played in schedule play mode</li> </ul> | Device name                  |    |     | playing | Filename played in schedule play mode |
| Device name Power status Schedule playing mode Filename played in schedule play mode                                                                                        | Device 01                    | ON | USB | ON      | <u>-</u>                              |
| Device name Power Input playing Filename played in schedule play mode                                                                                                    | - Group 02                   |    |     |         |                                       |
| Device 02                                                                                                    | Device name                  |    |     | playing | Filename played in schedule play mode |
|                                                                                                    | Device 02                    |    |     |         |                                       |
|                                                                                                    |                              |    |     |         |                                       |
|                                                                                                    |                              |    |     |         |                                       |
|                                                                                                    |                              |    |     |         |                                       |

### 2 Check the device status.

- You can check the following status information for a device.
  - Group name:Displays the group name registered in the [Device settings] menu.[Device name]:Displays the device name registered in the [Device settings] menu.[Power status]:Displays the on/off status of the device power.[Input status]:Displays the external input of the device.[Schedule playing mode]:Displays the on/off status of scheduled playback for the device.[Filename played in schedule play mode]:Displays the name of the content that is playing.

### Note

• For an LCD display with the Android OS installed, [Schedule playing mode] and [Filename played in schedule play mode] are not displayed.

### **Controlling a device**

1 Click the [Monitoring & Control] button in the top menu screen.

## 2 Click the [Control] tab.

• The [Control] tab screen is displayed.

| Status                | Control Book | ing                                              |            |
|-----------------------|--------------|--------------------------------------------------|------------|
| Gr                    | oup 01       |                                                  | ~          |
| $\checkmark$          | Device 01    | QPW 1                                            |            |
| Gr                    | oup 02       |                                                  |            |
| $\checkmark$          | Device 02    |                                                  |            |
|                       |              |                                                  |            |
|                       |              |                                                  |            |
|                       |              |                                                  |            |
|                       |              |                                                  |            |
|                       |              |                                                  |            |
|                       |              |                                                  |            |
|                       |              |                                                  |            |
|                       |              |                                                  |            |
|                       |              |                                                  |            |
|                       |              |                                                  |            |
|                       |              |                                                  |            |
|                       |              |                                                  | ~          |
| Power Con<br>Power ON |              | Input<br>HDMI1 HDMI2 DisplayPort DIGITAL LINK PC | USB        |
| Schedule p            | lay function | Date and time Delete Schedule Data Free Input    | outCommand |

3 Select the check box of the device/group you want to control.

### 4 Control the device with the buttons at the bottom of the screen.

### To control the power of the device

Control the power of the device with [Power Control].

### To switch the external input

Switch to the following external inputs with [Input]. HDMI1 / HDMI2 / DisplayPort / DIGITAL LINK / PC / USB

### To control scheduled playback

Control on/off of scheduled playback with [Schedule play function].

### To synchronize the time of the device and computer

Synchronize the time setting of the device with the time of the computer by using [Date and time].

### To delete the schedules in USB memory

Delete the schedule data in the USB memory connected to the device with [Delete Schedule Data].

### To operate the device with a control command

Enter a control command in the [Free Input] entry field, and send it to the device by clicking the [InputCommand] button.

### Note

• For an LCD display with the Android OS installed, [Schedule play function], [Date and time], and [Delete Schedule Data] are not supported.

### Checking the delivery schedule for the device

1 Click the [Monitoring & Control] button in the top menu screen.

## 2 Click the [Booking] tab.

• The [Booking] tab screen is displayed.

| Status Control Booking                                                                                                    |   |
|----------------------------------------------------------------------------------------------------|---|
| → Booking details                                                                                                    | ^ |
| Booking Date<br>2022/03/01 18:44:53<br>Output Date<br>2022/04/11 08:00:00<br>Schedule<br>Schedule 01<br>Destination<br>Status |   |
|                                                                                                    | ~ |
|                                                                                                    |   |
|                                                                                                    |   |

### 3 Check the delivery schedule for the device.

• You can check the following content set in the scheduled delivery. Scheduled date and time / Output start schedule date and time / Output schedule name / Output destination device / Output status

### To delete a schedule

- 1 Click the (1) button of the schedule you want to delete.
  - The schedule is deleted.

## **Confirming the software information**

Name, version, and copyright display of the Content Management Software, and the license of the used open source software, etc., can be confirmed.

### 1 Click the 🗉 button in the top menu screen.

• The information screen is displayed.

| Content Management Software Ver.                                                                                                    |
|----------------------------------------------------------------------------------------------------|
| (c) Panasonic Connect Corporation Ltd. All rights reserved.                                                                                                    |
| This product incorporates the following software:<br>(1) the software developed independently by or for Panasonic Connect Corporation,<br>(2) the software owned by third party and licensed to Panasonic Connect Corporation, and/or<br>(3) open source software                      |
| The software categorized as (3) is distributed in the hope that it will be useful,<br>but WITHOUT ANY WARRANTY, without even the implied warranty of MERCHANTABILITY<br>or FITNESS FOR A PARTICULAR PURPOSE. Please refer to the detailed terms and<br>conditions thereof shown below. |
| This product includes PHP, freely available from                                                                                                    |

# **About the Android Content Management Software**

The Android Content Management Software is an application to play back schedule data, which has been created with the Content Management Software, on a Panasonic LCD display with the Android OS installed.

## File that can be used with the schedule

Following still image/movie/music files can be used.

|       | Extension | Format | Restriction                                                                                                    |
|-------|-----------|--------|----------------------------------------------------------------------------------------------------|
| Still | jpg/jpeg  | JPEG   | Number of pixels: 3 840 × 2 160                                                                                                    |
| image | bmp       |        | Number of pixels: 3 840 × 2 160<br>Following formats are not supported.<br>Run-length encoding, Bit fields, Top to bottom, Transparent data |

|       | Futencian | Cod             | dec               | Destriction                       |
|-------|-----------|-----------------|-------------------|-----------------------------------|
| Maula | Extension | Video           | Audio             | Restriction                       |
| Movie | avi       | H.264/H.265 AVC | AAC/Layer-3 (MP3) | Resolution: Maximum 3 840 x 2 160 |
|       | mp4       | H.264/H.265 AVC | AAC/Layer-3 (MP3) | Frame rate: Maximum 30 fps        |

|       | Extension | Audio codec           |
|-------|-----------|-----------------------|
| Music | mn?       | AAC<br>MPEG-1/2 Audio |
| wusic | mp3       | Layer-3 (MP3)         |
|       | wma       | WMA                   |

### Note

• A movie/music file cannot be used if its playback time is less that ten seconds or its playback time information cannot be acquired.

• If unsupported content is played, the video may be choppy and the screen may become black.

Some files listed as compatible formats may still not be able to be used.

• Use USB memory with a high data transfer speed.

If the transfer speed is slow, a movie or music recorded in the USB memory may not be played back properly or it may take time to display a still image.

• For the USB memory that can be used with the device, refer to the operating instructions for the device.

• When the content is switched to content with a different resolution or codec, a black image or still image may be displayed for several seconds.

We recommend using the same resolution and codec.

## **Preparation**

### 1 Turn on the power of the device.

### 2 Set the power-up settings from the main unit setting menu of the device.

• Example: When SQE2/CQE2 series

Display [Display Setting]  $\rightarrow$  [Signage Settings]  $\rightarrow$  [Power Up Settings] and then set the following.

- [Initial Start Up]: On
- [Power Mode]: Reactive
- [Auto Launch] → [Select Application]: Content Management Software
- 3 Configure the settings of the administrator account and IP address from the network settings of the device.

• For the user name and password of the administrator account, register the same settings as [User Name] and [Password] set on the Setting screen of the Android Content Management Software.

## 4 Set the date and time of the device.

### Note

• LAN output cannot be received unless the Android Content Management Software is running on the device. Perform LAN output while the Android Content Management Software is running on the device.

If you press the [RETURN] button on the remote control during schedule playback, schedule playback stops.

If the input is switched or menu is displayed on the device, schedule playback may also continue operating in the background without stopping.

If you want to perform an operation other than schedule playback on the device, press the [RETURN] button and stop schedule playback. If you change [Storage] of [Permissions] in the settings of [App Info] to "Off", schedule playback becomes no longer possible.

Set [Storage] to "On".

## Starting up the Android Content Management Software

### 1 Press the [QUICK MENU] button on the remote control of the device.

• The Home screen is displayed.

### 2 Select [Applications].

• The applications installed on the device are displayed.

## 3 Select

• The Android Content Management Software is started up.

### 4 Insert USB memory.

• When USB memory that is to be used for the first time is connected, a notification screen is displayed. Select [ALLOW].

| Grant Content Management Software access photos and videos, on ? | to your data, includii | ıg    |
|------------------------------------------------------------------|------------------------|-------|
|                                                                  | DENY                   | ALLOV |

## Various screens

Various screens of the Android Content Management Software are described.

### Setting screen

If you start up the Android Content Management Software and then click the [ENTER] button on the remote control while the gear mark is displayed at the bottom right of the screen, the Setting screen is displayed.

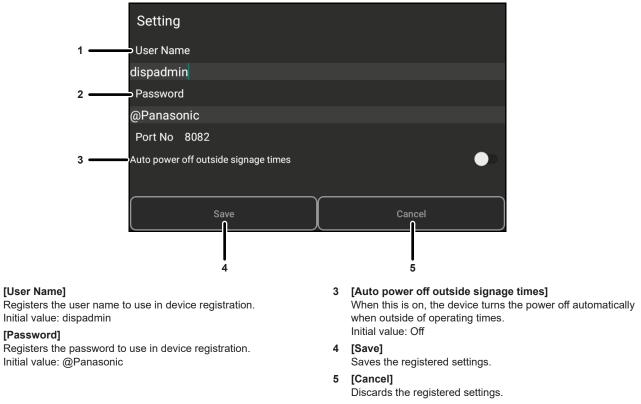

## Shutting down the Android Content Management Software

The shutting down of the Android Content Management Software is described.

### To stop schedule playback

• If you press the [RETURN] button on the remote control while the Android Content Management Software is displayed, schedule playback stops.

### To stop auto launch

• Select [Signage Settings] → [Power Up Settings] from the [MENU] button on the remote control and then cancel "Content Management Software" from the items of [Auto Launch].

### To shut down completely

• Select [Applications] from the [QUICK MENU] button on the remote control and then press and hold the

[ENTER] button on the remote control while the cursor is over the 10 icon. Select [App Info] and then select [Force stop].

### Note

1

2

<sup>•</sup> If you start up the Content Management Software from the [Applications] screen again also after stopping the Android Content Management Software, schedule playback starts.

### Cannot register a content

• The still image/movie/music content is checked if it is possible to play back on the device at the time of registration.

Confirm the file extension, format, and codec of the file if it cannot be registered.

For details, refer to "File that can be used with the schedule" (→ page 6).

### Content such as movie is not played back smoothly on the device

• The movie or music may not be played back normally or it may take time to display the still image when the USB memory is the product with slow data transfer speed.

### Cannot output correctly via LAN

- Confirm the condition of the LAN adaptor of the used computer is possible to be used. It may not be possible to connect with the device if security software or utility software for the wireless LAN adapter in the case of a wireless LAN is installed when the computer settings are configured. For details, refer to "Computer environment required for connection" (➡ page 7).
- The output via LAN may not complete normally depending on the radio wave environment when the wireless LAN is used. Try improving signal reception or output via a wired LAN or use a USB memory for output. For details of improvement of the radio wave environment of the wireless LAN, refer to Operating Instructions.
- Check that the USB memory is inserted in the device. Check that USB memory is inserted in the device. Also check that the free space of the USB memory is not insufficient.

### Acquiring the device information failed

- Confirm the IP address, user name, password and port number of the device connected with LAN. For details of IP address, user name, and password of the device, refer to the Operating Instructions of the device. The port number does not need to be changed from the initial value of 80.
- For [User Name] and [Password], you need to enter a user name and password for which there are administrator rights. For details on the user name and password of the device, refer to the operating instructions for the device.

### The Content Management Software does not operate properly

- The Content Management Software requires Microsoft .NET Framework 4.5.2 or higher to be installed in the computer to be used. Download it from the Microsoft website if it is not installed.
- The Content Management Software may not operate properly when it is used on a computer with the account that does not have the administrator rights. In such case, use the Content Management Software with the account with the administrator rights.

# **Trademark**

- The terms HDMI, HDMI High-Definition Multimedia Interface, HDMI Trade dress and the HDMI Logos are trademarks or registered trademarks of HDMI Licensing Administrator, Inc.
- Microsoft, Windows, Microsoft Edge, and .NET Framework are registered trademarks or trademarks of Microsoft Corporation in the United States and other countries.

• Android is a trademark of Google LLC.

The trademarks and product trademarks for various companies are fully respected even if they are not mentioned. Please note that the <sup>®</sup> and <sup>™</sup> symbols are not specified in this manual.

## Caution

- Unauthorized use or reproduction of part or all of this software and manuals is strictly prohibited.
- Panasonic Connect Co., Ltd. assumes no responsibility for effect resulting from operating this software and this manual.
- The specification of this software and matters described in this manual may be changed in the future without any prior notice.

# Panasonic Connect Co., Ltd.

Web Site : https://panasonic.net/cns/prodisplays/ © Panasonic Connect Co., Ltd. 2022